M97系列可编程直流电子负载

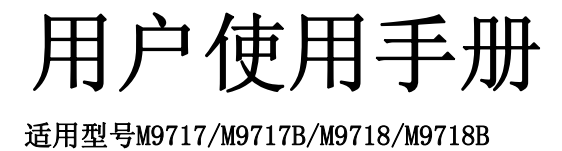

版本号: V1.1 南京美尔诺电子有限公司版权所有

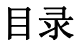

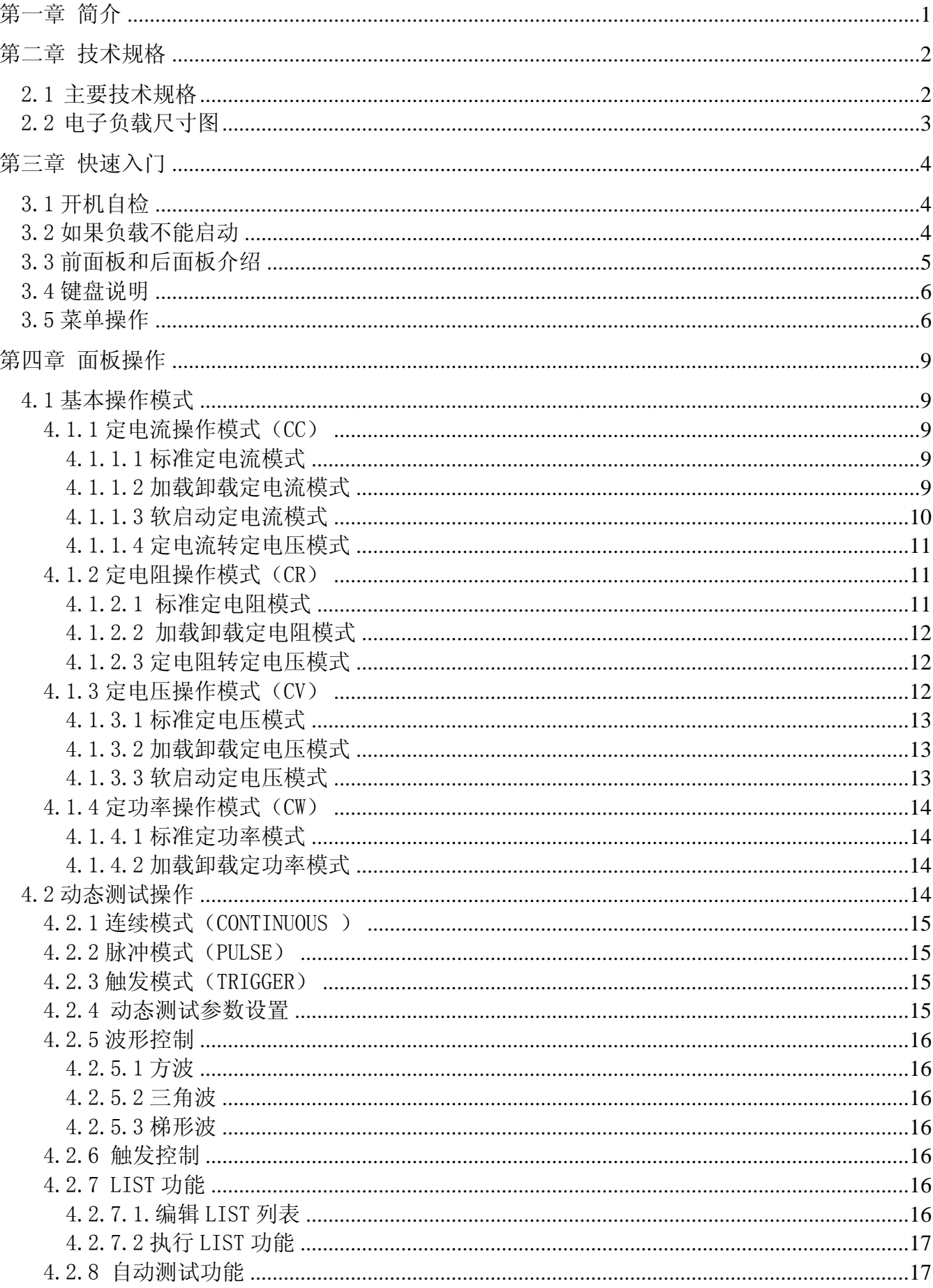

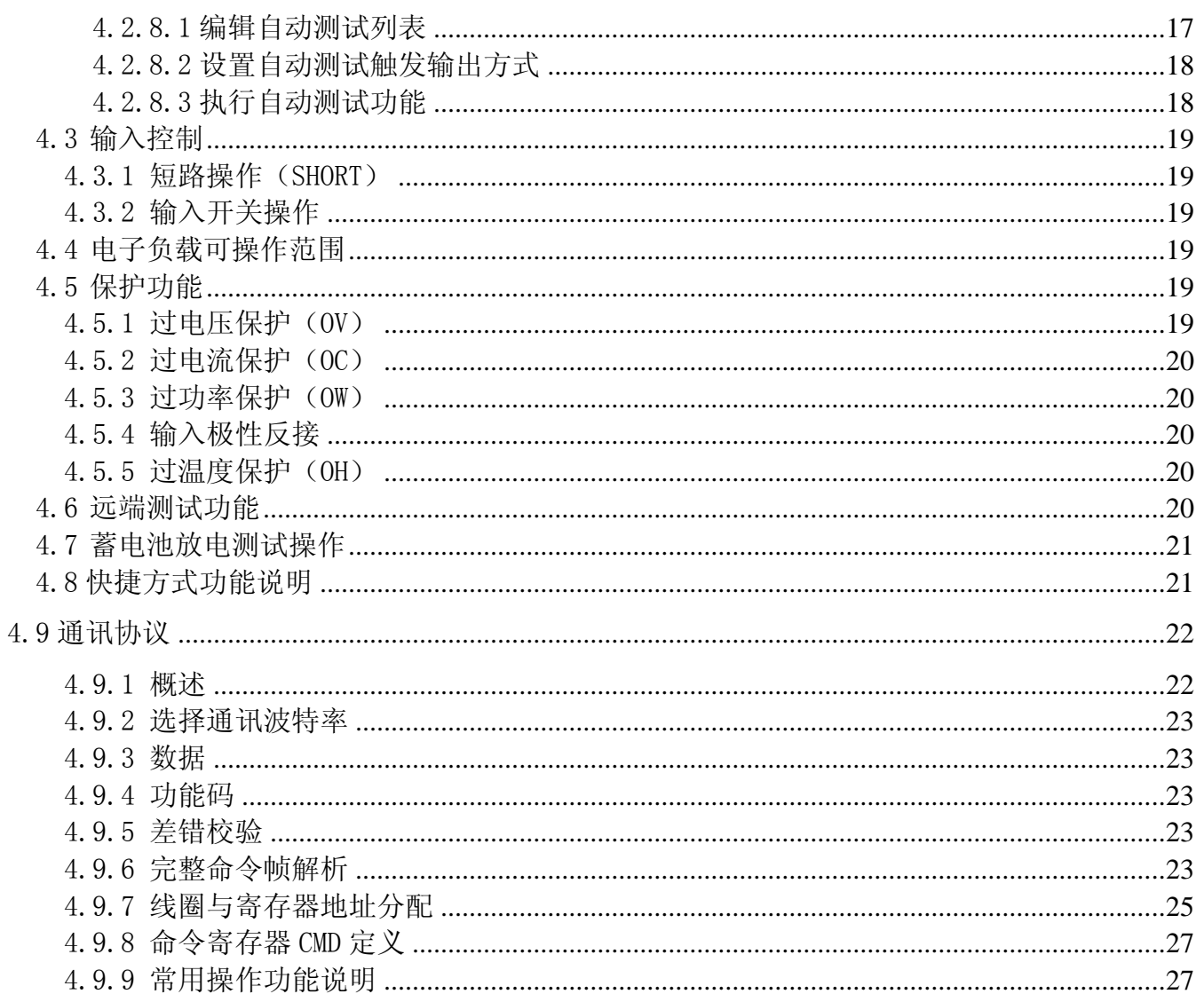

# 第一章 简介

<span id="page-4-0"></span>M97 系列产品是美尔诺电子公司设计制造的新一代直流电子负载,采用高性能芯片, 高速, 高精度设计, 提供 0.1mV,0.01mA 的解析度(基本精度为 0.03%, 基本电流上升速度 2.5A/us), 外观新颖,生产工艺科学严谨, 相比同类产品,更具性价比。广泛用于生产线(手机充电器,手机电池,电动车电池,开关电源,线性电源), 科研机构,汽车电子,航空航天, 船舶,太阳能电池,燃料电池等行业。

### 主要特点

恒流, 恒阻, 恒压,恒功率, 恒流+恒压, 恒阻+恒压, 六种高速动作模式; 过流, 过压, 过功率, 过热,极性反接保护; 高亮度,真空,VFD 屏, 双排,四路同步显示; 电路软启动时间设定, 可根据设定电压值带载; 电池测试及短路功能; 提供动态测试,上升下降斜率设定; 提供任意波形编辑能力(LIST 功能): 支持自动测试功能 支持外部触发输入, 输出; 提供外部电流波形监视端子; 支持远端电压补偿, 多个数据存储; 开机自检, 软件校正, 标准仪器架设计; 支持 GPIB,RS232, RS485, USB 通讯。

第二章 技术规格

# <span id="page-5-0"></span>2.1 主要技术规格

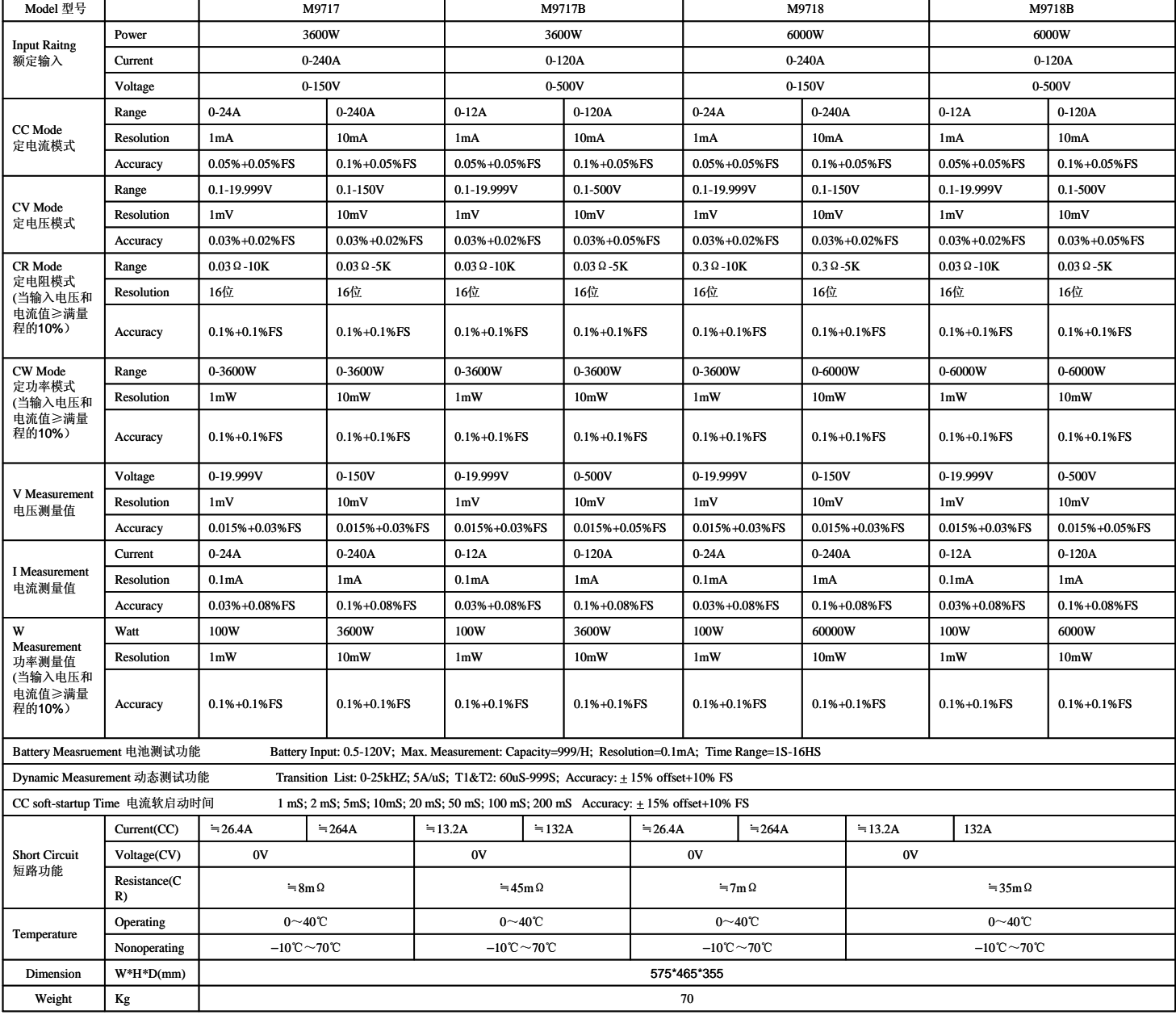

# <span id="page-6-0"></span>2.2 电子负载尺寸图

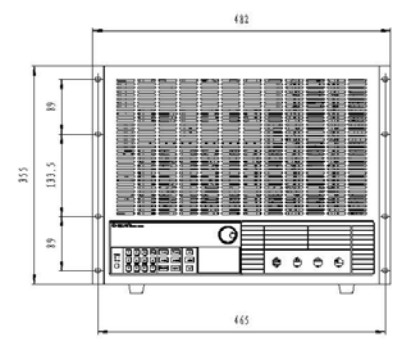

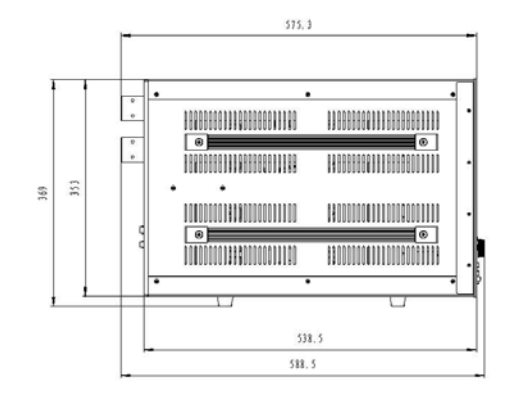

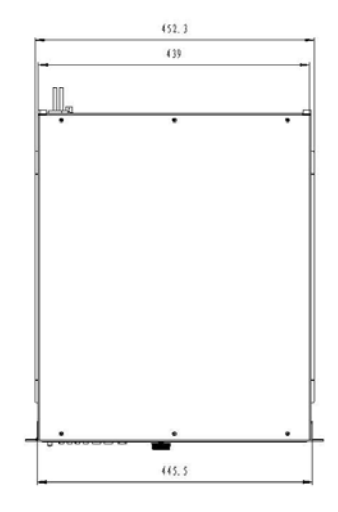

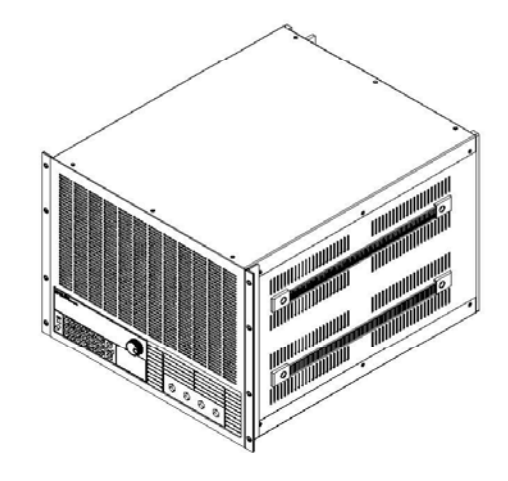

8U仪器外形结构示意图

# 第三章 快速入门

# <span id="page-7-0"></span>3.1 开机自检

首先用户需要把电源线正确连接并上电,下面是自检的具体步骤。

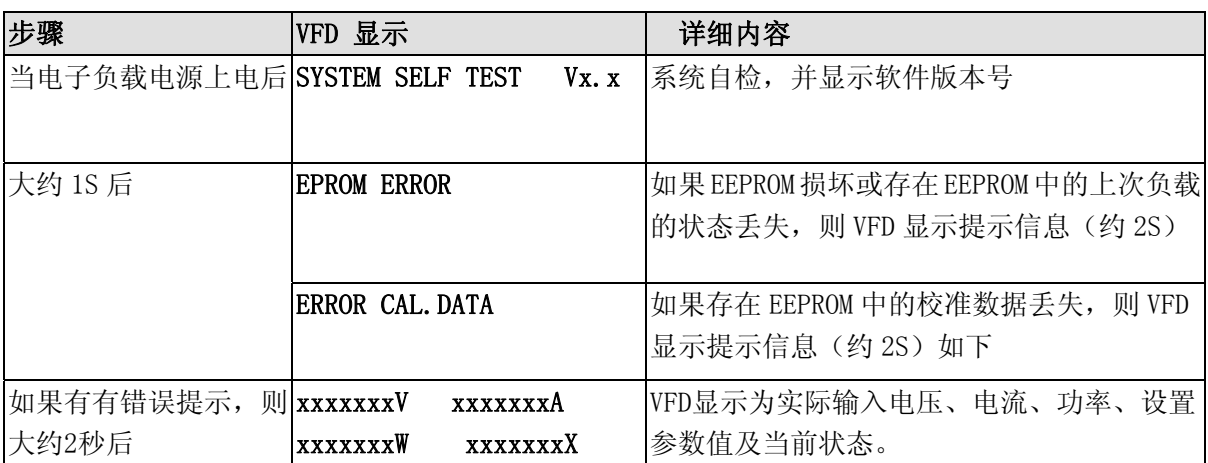

### 3.2 如果负载不能启动

用下面的方法可以帮助来解决在打开负载时您可能遇到的问题。

1) 检查电源线是否接好

应先检查电源线是否接好,负载是否已经被供电,电源开关是否被打开。

2) 检查负载的电源电压设定

负载的工作电压为110V或220V两种方式,检查您的负载的电压设置是否和供电电压相匹配。

3) 检查负载的保险丝是否烧坏

若保险丝烧坏,请您用下表中的保险丝规格来替换。

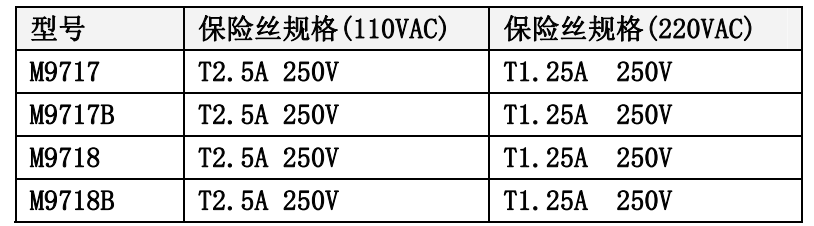

4).保险丝的更换方法用平口螺丝刀将负载的后面板上电源输入插座下方的小塑料盖打开,就可以看见保 险丝,请使用上述规格相符的保险丝。(保险丝的位置如下图)

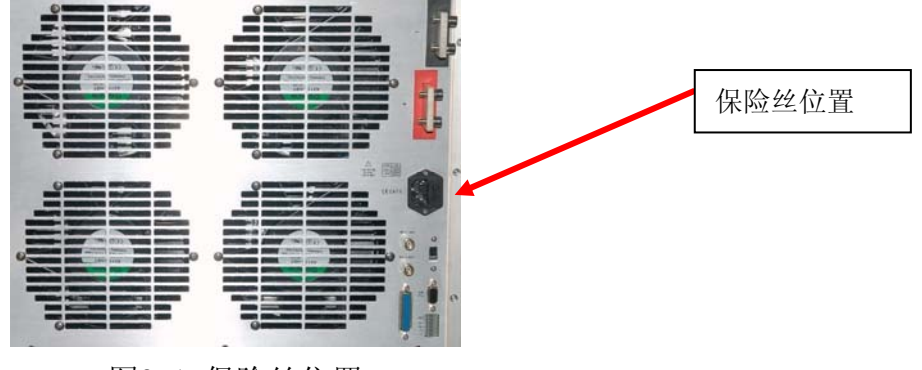

图3.1 保险丝位置

### <span id="page-8-0"></span>3.3 前面板和后面板介绍

M97 系列电子负载前面板如下图所示

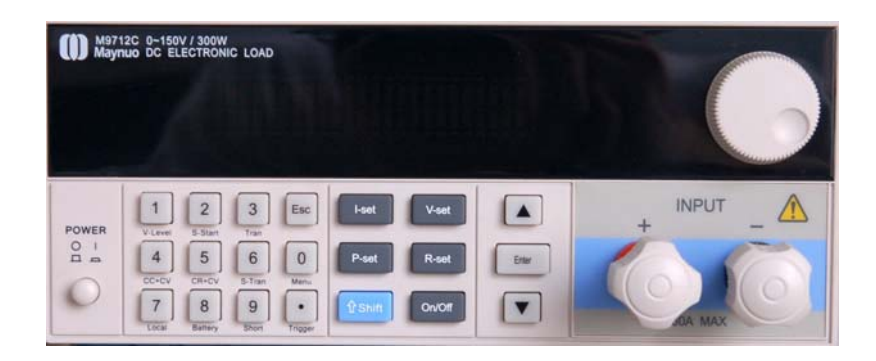

图3.2 前面板图

- ① 面板的上半部分为黑色 VFD 显示屏和旋钮
- ② 面板的下半部分从左至右依次为 0-9 数字键和 ESC 退出键, 功能按键, 上下移动键和 Enter 键, 输入和 输出端子。

M97 系列电子负载后面板如下图所示

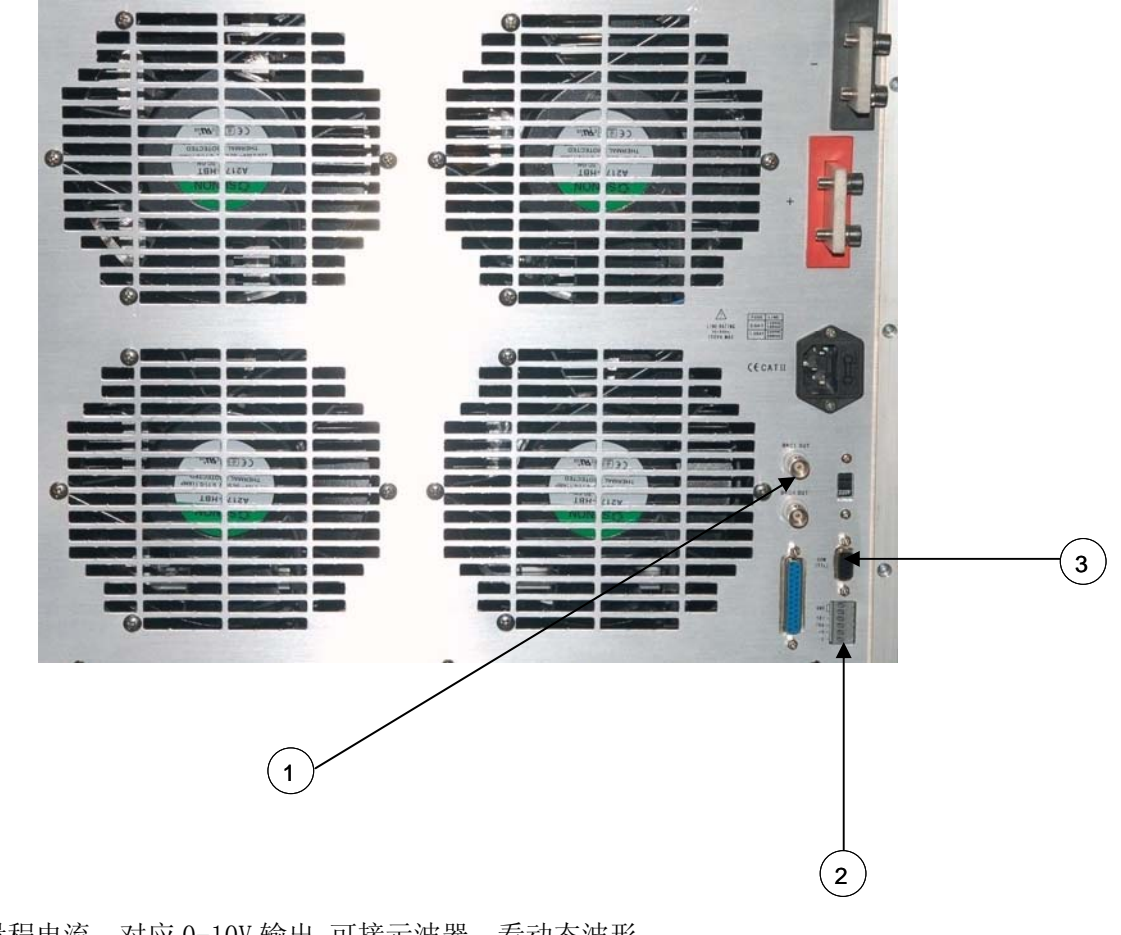

1 0-满量程电流,对应 0-10V 输出,可接示波器,看动态波形

 $\left( \mathsf{2}\right)$  远端量测端子, 触发输入输出接口

<span id="page-9-0"></span> $(3)$  多功能通讯接口, GPIB, RS232, RS425, USB 转接

# 3.4 键盘说明

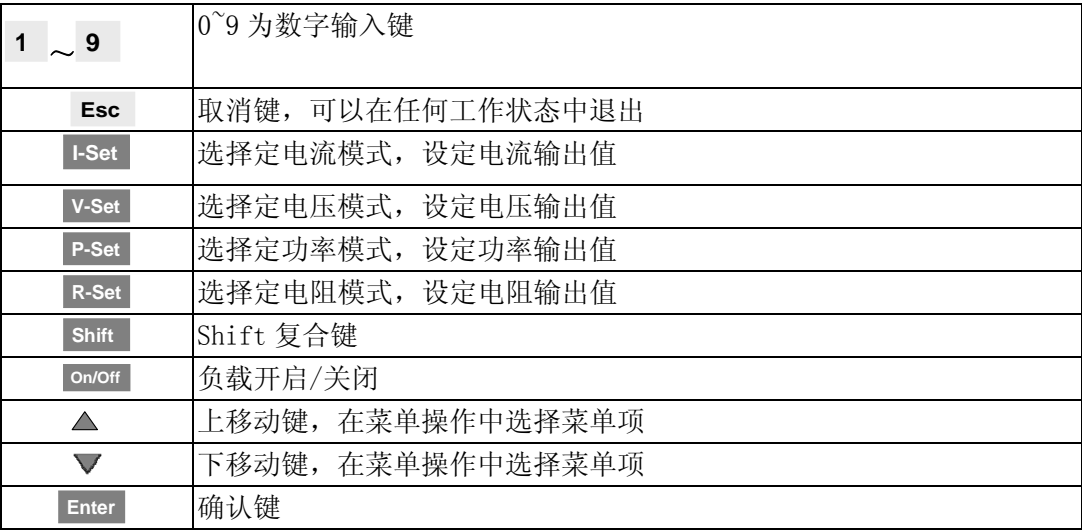

### 3.5 菜单操作

按下 Shift+Menu 键后进入菜单功能,此时 VFD 上显示出可选择菜单,可使用上下操作键▽ 和 △或旋钮 来翻转 VFD 屏幕,将依序出现以下功能。此时按下 Enter 键,将会进入光标所在位置的功能选项,可使用上下 操作键▽ 和 △或旋钮来翻转 VFD 屏幕,按下 Enter 键就可以进入下一级子菜单。按 Esc 键返回上一层菜单。

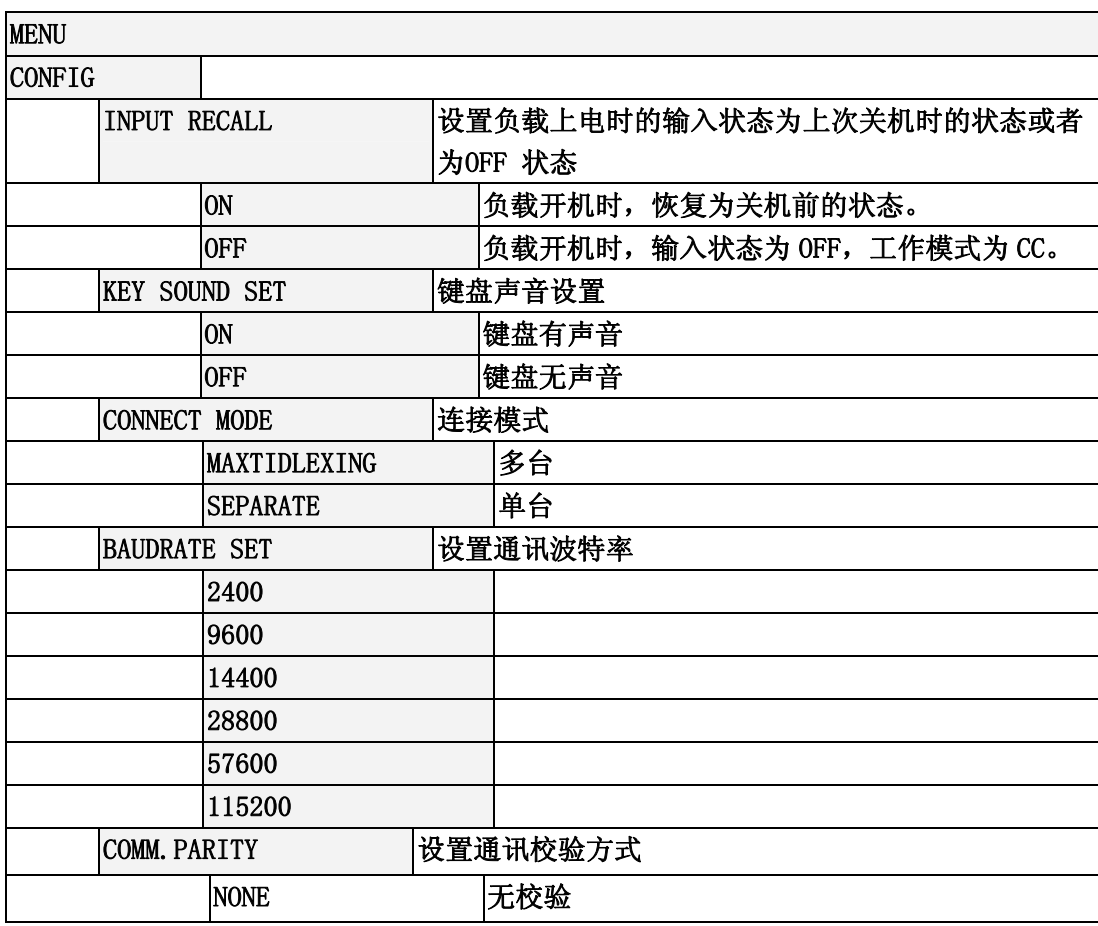

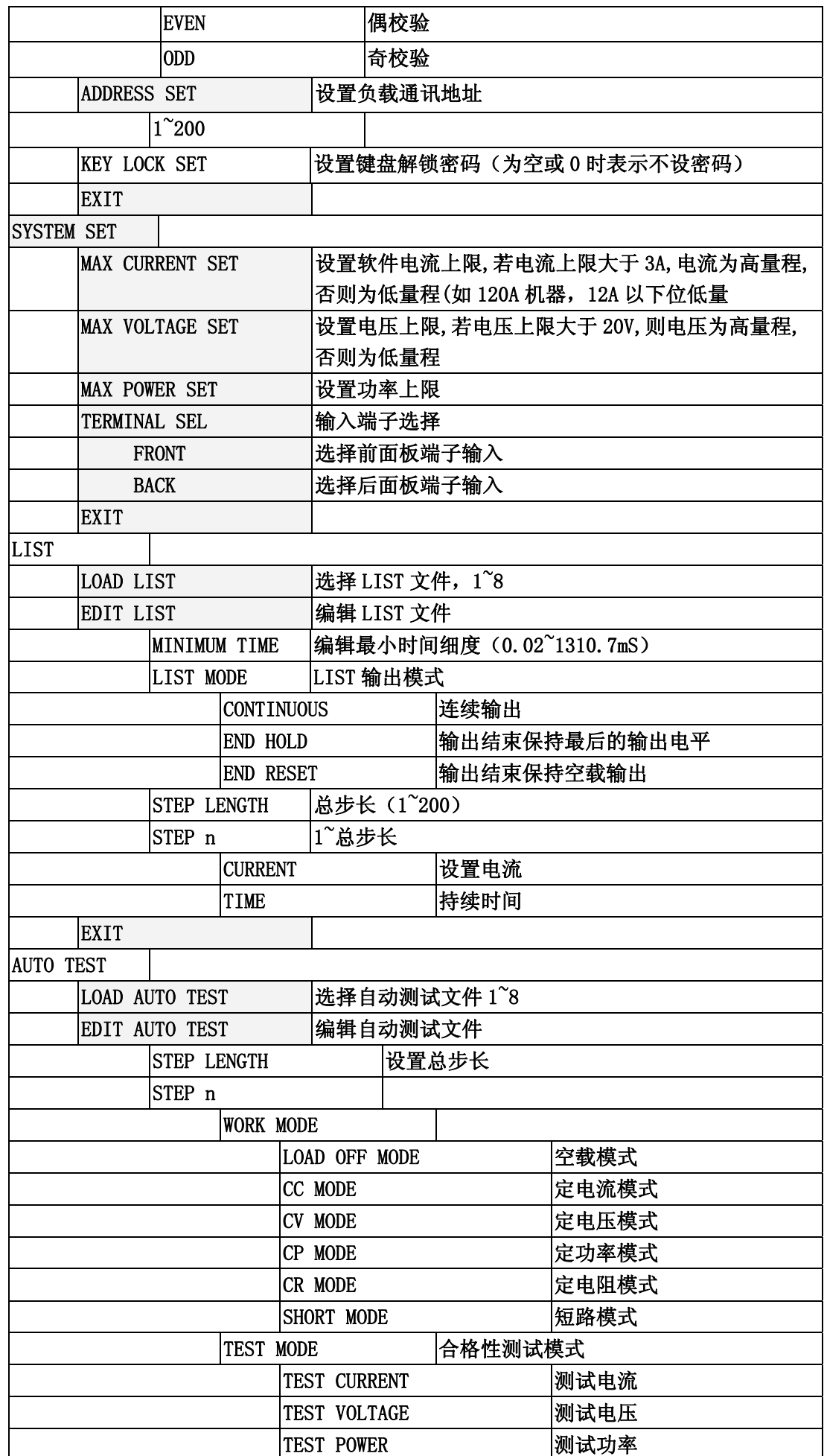

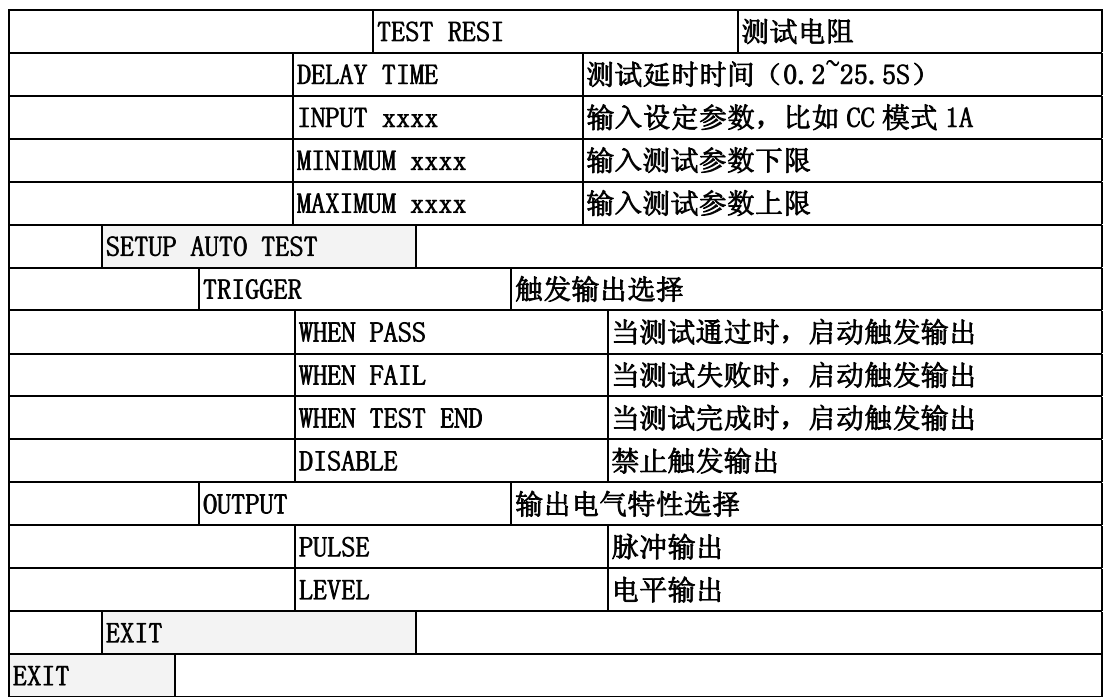

# 第四章 面板操作

### <span id="page-12-0"></span>4.1 基本操作模式

电子负载可以工作在下面四种模式中:

- 1. 定电流操作模式 (CC).
- 2. 定电压操作模式 (CV).
- 3. 定电阻操作模式 (CR).
- 4. 定功率操作模式 (CW)

#### 4.1.1 定电流操作模式 (CC)

在定电流模式下,不管输入电压是否改变,电子负载消耗一个恒定的电流,如下图所示。请注意,如果 待测源能够输出的最大电流值小于设定的定电流值,负载将不能保证调整为设定电流值,待测源电压也可能 会被拉低。

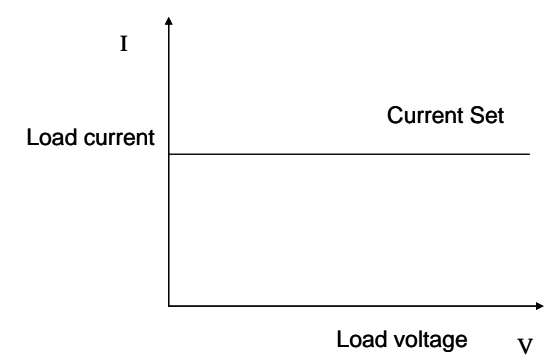

图 4.1 定电流模式

#### 4.1.1.1 标准定电流模式

按 I-SET 按键, 负载显示"STANDARD CURR=xxxxxxxxA", 提示当前定电流值, 此时可以按面板上的数 字键与小数点键,从高位到低位依次输入所需的定电流值,并按 Enter 键确认,负载进入标准定电流模式。

此时, 如果输入状态为 OFF, 则显示面板右上角显示"OFF", 如果要改变输入状态为 ON, 请按 On/Off 按键,此时显示面板右上角显示"CC"或"Unreg",显示"CC"表示达到预想的定电流值,显示"Unreg" 表示负载无法正确调整到预设电流值,请检查待测源是否正确连接并开启,或者待测源是否能够输出预设定 电流值。

此时,如果要微调设定电流值,可以使用右上角的旋转编码器,顺时针调节为增加,逆时针调节为减小, 请注意,如果设定电流值已经达到负载设置的最大电流值,则无法向上调节电流值。此时,在显示面板的右 下侧为设定电流值指示,其中一位数字下有光标提示,表示当前微调细度为当前位置的 1 个单元, 如果用户 希望改变调节细度,可以下压旋转编码器,旋转编码器包含了一个按键,此按键每被按下一次,提示光标将 会移动一格,以此实现调节细度的调整。

### 4.1.1.2 加载卸载定电流模式

加载卸载模式是对待测源的一种保护,当待测源电压刚开始爬升时,负载自动调整为开路状态,直到待 测源电压爬升到 ONSET 加载电压之后,才开始带载,负载调整为设定定电流值。当待测源电压开始跌落,并 跌落到 OFFSET 卸载电压之后,负载自动调整为开路状态。如果 ONSET 加载电压值大于 OFFSET 卸载电压值, 负载将可能避免在卸载电压临界点附近频繁的带载卸载,可以更好的保护待测源。

<span id="page-13-0"></span>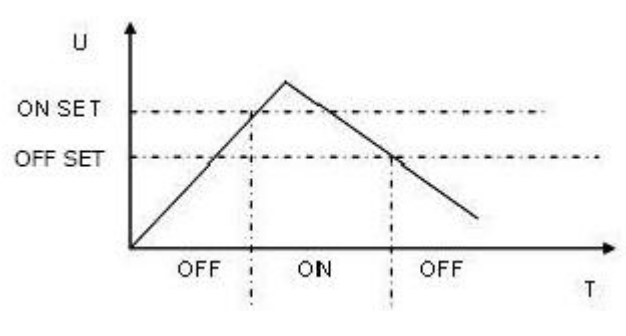

图 4.2 加载卸载模式

在标准定电流模式下,依次按 Shift+1(V\_Level)键,进入加载卸载定电流模式,此时负载显示"ONSET VOLT=xxxxxxxxV"提示当前加载电压,此时可以按面板上的数字键与小数点键,从高位到低位依次输入所需 的加载电压值,并按 Enter 键确认,此时负载显示"OFFSET VOLT=xxxxxxxxV"提示当前卸载电压,此时可 以按面板上的数字键与小数点键,从高位到低位依次输入所需的卸载电压值,并按 Enter 键确认,负载进入 加载卸载定电流模式。

此时, 如果输入状态为 OFF, 则显示面板右上角显示"OFF", 如果要改变输入状态位 ON, 请按 On/Off 按键,此时显示面板右上角显示"CC\_UN"或"Unreg",显示"CC\_UN"表示达到预想的定电流值,显示"Unreg" 表示负载无法正确调整到预设电流值,请检查待测源是否正确连接并开启,电压是否在正常范围内,或者待 测源是否能够输出预设定电流值。

此时, 在加载卸载定电流模式下, 按 Shift+1 (V\_Level) 键, 负载将会回到标准定电流模式。

#### 4.1.1.3 软启动定电流模式

软启动定电流模式,等效与一个感性负载,其模拟电感量大小正比于软启动的上升时间长短,在此模式 下,待测源将可能避免大电流的瞬间冲击。

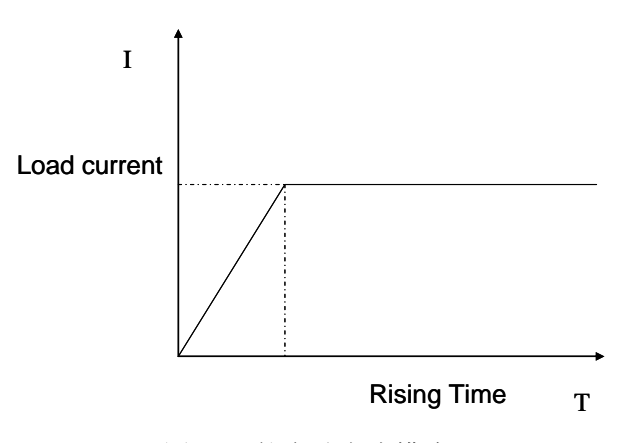

图 4.3 软启动电流模式

在标准定电流模式下,依次按 Shift+2 (S Start)键,进入软启动定电流模式,此时负载显示"RISING TM=xxxxxxxxvmS"提示当前上升沿时间,此时可以按面板上的数字键与小数点键,从高位到低位依次输入所 需的上升沿时间,并按 Enter 键确认,负载进入软启动定电流模式。

此时, 如果输入状态为 OFF, 则显示面板右上角显示"OFF", 如果要改变输入状态位 ON, 请按 On/Off 按键,此时显示面板右上角显示"CC\_S"或"Unreg",显示"CC\_S"表示达到预想的定电流值,显示"Unreg" 表示负载无法正确调整到预设电流值,请检查待测源是否正确连接并开启,或者待测源是否能够输出预设定 电流值。

此时, 在加载卸载定电流模式下, 按 Shift+2 (S Start)键, 负载将会回到标准定电流模式。 请注意,所设上升沿时间将被自动规整为 20uS 的整数倍。

#### <span id="page-14-0"></span>4.1.1.4 定电流转定电压模式

定电流转定电压模式,可以更好的保护待测源不因过放电而损坏。

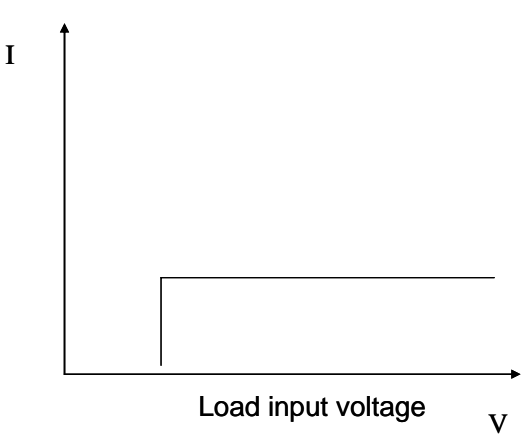

图 4.4 定电流转换定电压

在标准定电流模式下,依次按 Shift+4(CC+CV)键,进入定电流转定电压模式,此时负载显示"CC TO CV VOLT=xxxxxxxxV"提示当前定电压值,此时可以按面板上的数字键与小数点键,从高位到低位依次输入所需 的定电压值,并按 Enter 键确认,此时负载进入定电流转定电压模式。

此时, 如果输入状态为 OFF, 则显示面板右上角显示"OFF", 如果要改变输入状态为 ON, 请按 On/Off 按键,此时显示面板右上角显示"CC+CV"或"Unreg",显示"CC+CV"表示达到预想的定电流值,显示"Unreg" 表示负载无法正确调整到预设电流值,请检查待测源是否正确连接并开启,电压是否在正常范围内。

此时, 在加载卸载定电流模式下, 按 Shift+4 (CC+CV)键, 负载将会回到标准定电流模式。

#### 4.1.2 定电阻操作模式 (CR)

 在定电阻模式下,电子负载被等效为一个恒定的电阻,如下图所示,电子负载会消耗随着输入电压的改 变来线性改变的电流。请注意,当待测源电压过高,而所设定电阻过小,导致其所消耗的电流大过待测源最 大输出电流,或负载最大吸收电流时,将无法等效为恒定电阻,甚至可能引发负载的震荡。

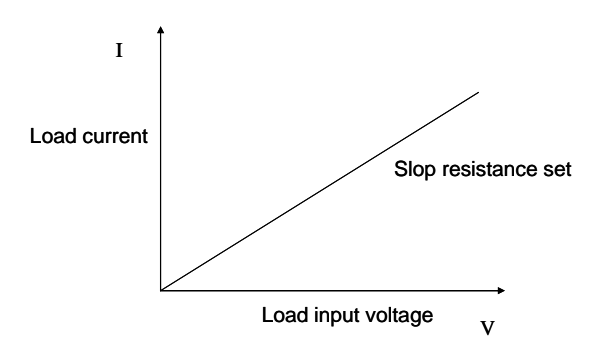

图4.5 定电阻模式

#### 4.1.2.1 标准定电阻模式

按 R-SET 按键,负载显示"STANDARD RESI=xxxxxxxxΩ",提示当前定电阻值,此时可以按面板上的数 字键与小数点键,从高位到低位依次输入所需的定电阻值,并按 Enter 键确认,负载进入标准定电阻模式。

此时,如果输入状态为 OFF, 则显示面板右上角显示"OFF", 如果要改变输入状态位 ON, 请按 On/Off 按键,此时显示面板右上角显示"CR"或"Unreg",显示"CR"表示达到预想的定电阻值,显示"Unreg" 表示负载无法正确调整到预设电阻值,请检查待测源是否正确连接并开启,或者待测源是否能够输出预设电 阻所吸收的电流。

此时,如果要微调设定电阻值,可以使用右上角的旋转编码器,顺时针调节为增加,逆时针调节为减小。 在显示面板的右下侧为设定电阻值指示,其中一位数字下有光标提示,表示当前微调细度为当前位置的 1 个

<span id="page-15-0"></span>单元,如果用户希望改变调节细度,可以下压旋转编码器,旋转编码器包含了一个按键,此按键每被按下一 次,提示光标将会移动一格,以此实现调节细度的调整。

#### 4.1.2.2 加载卸载定电阻模式

加载卸载模式的原理,请参考4.1.1.2的说明

在标准定电阻模式下, 依次按 Shift+1 (V Level) 键, 进入加载卸载定电阻模式, 负载显示 "ONSET VOLT=xxxxxxxxV"提示当前加载电压,此时可以按面板上的数字键与小数点键,从高位到低位依次输入所需 的加载电压值,并按 Enter 键确认,负载显示 "OFFSET VOLT=xxxxxxxxV"提示当前卸载电压, 此时可以按 面板上的数字键与小数点键,从高位到低位依次输入所需的卸载电压值,并按 Enter 键确认,负载进入加载 卸载定电阻模式。

如果为输入状态为 OFF, 则显示面板右上角显示"OFF", 如果要改变输入状态位 ON, 请按 On/Off 按键, 此时显示面板右上角显示"CR\_UN"或"Unreg",显示"CR\_UN"表示达到预想的定电流值,显示"Unreg" 表示负载无法正确调整到预设电流值,请检查待测源是否正确连接并开启,电压是否在正常范围内,或者待 测源是否能够输出预设电阻所吸收的电流值。

在加载卸载定电阻模式下, 按 Shift+1 (V Level)键, 负载将会回到标准定电阻模式。

#### 4.1.2.3 定电阻转定电压模式

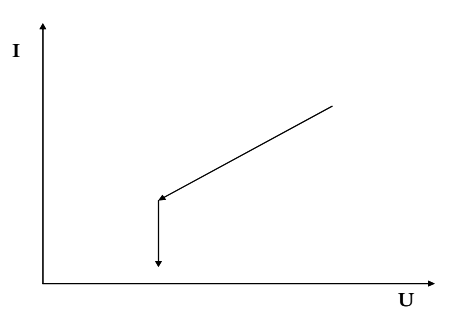

图 4.6 定电阻转换定电压模式

定电阻转定电压模式,可以更好的保护待测源不因过放电而损坏。

 在标准定电阻模式下,按 Shift+5(CR+CV)键,进入定电阻转定电压模式,负载显示"CR TO CV VOLT=xxxxxxxxV"提示当前定电压值,此时可以按面板上的数字键与小数点键,从高位到低位依次输入所需 的定电压值,并按 Enter 键确认,负载进入定电阻转定电压模式。

如果为输入状态为 OFF, 则显示面板右上角显示"OFF", 如果要改变输入状态为 ON, 请按 On/Off 按键, 此时显示面板右上角显示"CR+CV"或"Unreg",显示"CR+CV"表示达到预想的定电阻值,显示"Unreg" 表示负载无法正确调整到预设电流值,请检查待测源是否正确连接并开启,电压是否在正常范围内。

在加载卸载定电阻模式下,按 Shift+5(CR+CV)键,负载将会回到标准定电阻模式。

#### 4.1.3 定电压操作模式 (CV)

 在定电压模式下,电子负载将消耗足够的电流来使输入电压维持在设定的电压上。请注意,当待测源电 压低于设定电压值,或最大输出电流超过负载所能吸收的最大电流时,负载将可能不能将电压稳定在设定值。

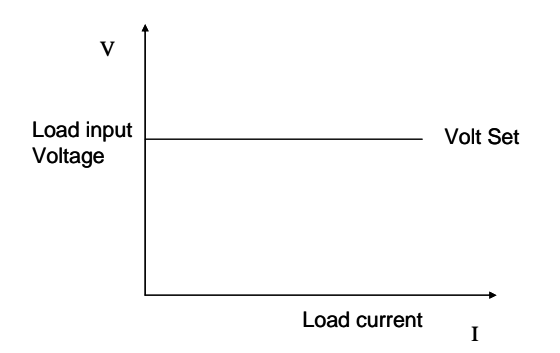

#### 图 4.7 定电压模式

#### <span id="page-16-0"></span>4.1.3.1 标准定电压模式

按 V-SET 按键,负载显示"STANDARD VOLT=xxxxxxxxV", 提示当前定电压值, 此时可以按面板上的数 字键与小数点键,从高位到低位依次输入所需的定电压值,并按 Enter 键确认,此时负载进入标准定电压模 式。

如果为输入状态为 OFF, 则显示面板右上角显示"OFF", 如果要改变输入状态位 ON, 请按 On/Off 按键, 此时显示面板右上角显示"CV"或"Unreg",显示"CV"表示达到预想的定电压值,显示"Unreg"表示负 载无法正确调整到预设电压值,请检查待测源是否正确连接并开启,或者待测源电压是否过低,或者输出电 流能力超过负载最大带载电流。

如果要微调设定电压值,可以使用右上角的旋转编码器, 顺时针调节为增加, 逆时针调节为减小, 请注 意,如果设定电压值已经达到负载设置的最大电压值,则无法向上调节电压值。此时,在显示面板的右下侧 为设定电压值指示,其中一位数字下有光标提示,表示当前微调细度为当前位置的 1 个单元,如果用户希望 改变调节细度,可以下压旋转编码器,旋转编码器包含了一个按键,此按键每被按下一次,提示光标将会移 动一格,以此实现调节细度的调整。

#### 4.1.3.2 加载卸载定电压模式

加载卸载模式的原理,请参考4.1.1.2的说明

在标准定电压模式下, 依次按 Shift+1(V\_Level)键, 进入加载卸载定电压模式, 此时负载显示"ONSET VOLT=xxxxxxxxV"提示当前加载电压,此时可以按面板上的数字键与小数点键,从高位到低位依次输入所需 的加载电压值,并按 Enter 键确认,负载显示"OFFSET VOLT=xxxxxxxxV"提示当前卸载电压,可以按面板 上的数字键与小数点键,从高位到低位依次输入所需的卸载电压值,并按 Enter 键确认,此时负载进入加载 卸载定电阻模式。

如果输入状态为 OFF,则显示面板右上角显示"OFF",如果要改变输入状态位 ON,请按 On/Off 按键, 此时显示面板右上角显示"CV\_UN"或"Unreg",显示"CV\_UN"表示达到预想的定电流值,显示"Unreg" 表示负载无法正确调整到预设电流值,请检查待测源是否正确连接并开启,电压是否在正常范围内,或者待 测源能够输出的最大电流是否超出了负载最大吸收电流。

在加载卸载定电压模式下,按 Shift+1 (V Level)键,负载将会回到标准定电压模式。

#### 4.1.3.3 软启动定电压模式

软启动定电压模式,等效与一个容性负载,其模拟电容量大小正比于软启动的上升时间长短,在此模式 下,待测源将可能受到大电流的瞬间

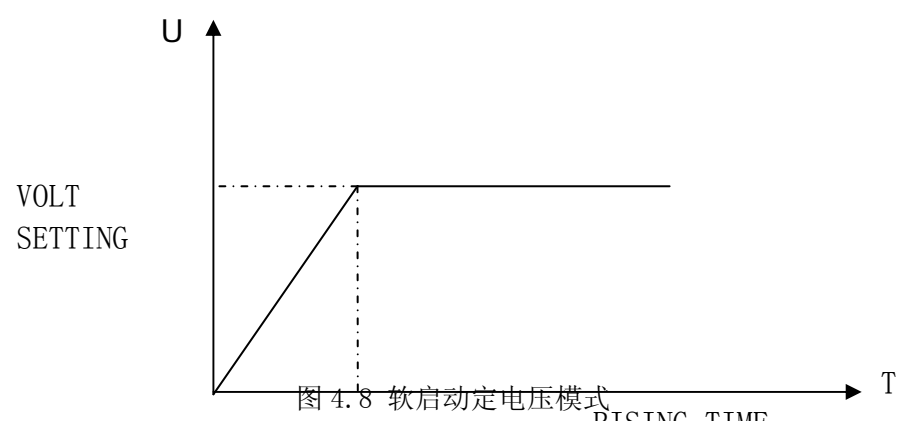

在标准定电压模式下,依次按 Shift+2(S\_Start)键,进入软启动定电压模式,负载显示 "RISING TM=xxxxxxxxvmS"提示当前上升沿时间,此时可以按面板上的数字键与小数点键,从高位到低位依次输入所 需的上升沿时间,并按 Enter 键确认,负载进入软启动定电压模式。

如果为输入状态为 OFF, 则显示面板右上角显示"OFF", 如果要改变输入状态为 ON, 请按 On/Off 按键, 此时显示面板右上角显示"CV\_S"或"Unreg",显示"CV\_S"表示达到预想的定电压值,显示"Unreg"表 示负载无法正确调整到预设电压值,请检查待测源是否正确连接并开启,电压是否在正常范围内,或者待测 源能够输出的最大电流是否超出了负载最大吸收电流。

<span id="page-17-0"></span>在加载卸载定电压模式下,按 Shift+2 (S\_Start)键,负载将会回到标准定电压模式。 请注意,所设上升沿时间将被自动规整为 20uS 的整数倍。

#### 4.1.4 定功率操作模式 (CW)

 在定功率模式下,电子负载将消耗一个恒定的功率,如下图所示,如果输入电压升高,则输入电流将减 少, 功率 P (=V \* I) 将维持在设定功率上。

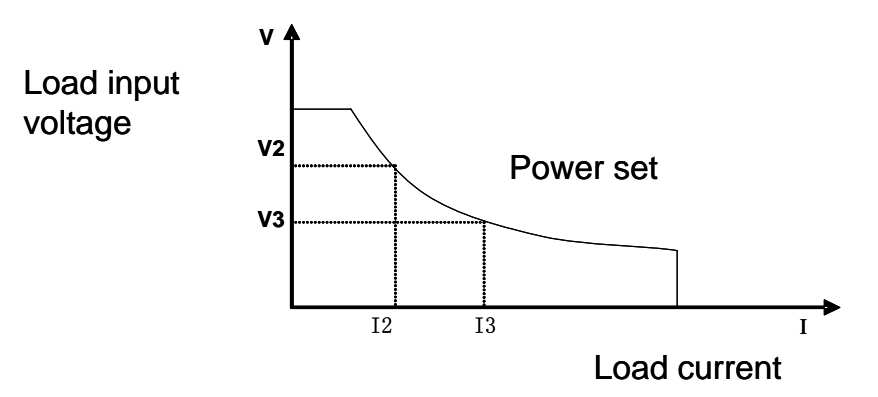

图 4.9 定功率模式

#### 4.1.4.1 标准定功率模式

按 P-SET 按键, 负载显示"STANDARD POWR=xxxxxxxxW",提示当前定功率值, 此时可以按面板上的数 字键与小数点键,从高位到低位依次输入所需的定功率值,并按 Enter 键确认,负载进入标准定功率模式。

如果为输入状态为 OFF, 则显示面板右上角显示"OFF", 如果要改变输入状态为 ON, 请按 On/Off 按键, 此时显示面板右上角显示"CW"或"Unreg",显示"CW"表示达到预想的定功率值,显示"Unreg"表示负 载无法正确调整到预设功率值,请检查待测源是否正确连接并开启,或者待测源电压是否过低,或者待测源 的最大输出电流是否不足。

如果要微调设定功率值,可以使用右上角的旋转编码器,顺时针调节为增加,逆时针调节为减小,请注意, 如果设定功率值已经达到负载设置的最大功率值,则无法向上调节功率值。此时,在显示面板的右下侧为设定 功率值指示,其中一位数字下有光标提示,表示当前微调细度为当前位置的1个单元,如果用户希望改变调节 细度,可以下压旋转编码器,旋转编码器包含了一个按键,此按键每被按下一次,提示光标将会移动一格,以 此实现调节细度的调整。

#### 4.1.4.2 加载卸载定功率模式

加载卸载模式的原理,请参考3.1.1.2的说明

在标准定功率模式下, 依次按 Shift+1 (V\_Level) 键, 进入加载卸载定功率模式, 负载显示 "ONSET VOLT=xxxxxxxxV"提示当前加载电压,此时可以按面板上的数字键与小数点键,从高位到低位依次输入所需 的加载电压值,并按 Enter 键确认,负载显示"OFFSET VOLT=xxxxxxxxV"提示当前卸载电压, 此时可以按 面板上的数字键与小数点键,从高位到低位依次输入所需的卸载电压值,并按 Enter 键确认,负载进入加载 卸载定功率模式。

如果为输入状态为 OFF, 则显示面板右上角显示"OFF", 如果要改变输入状态为 ON, 请按 On/Off 按键, 此时显示面板右上角显示"CW\_UN"或"Unreg",显示"CW\_UN"表示达到预想的定电流值,显示"Unreg" 表示负载无法正确调整到预设电流值,请检查待测源是否正确连接并开启,电压是否在正常范围内,或者待 测源是否能够输出预设功率所吸收的电流值。

在加载卸载定功率模式下,按 Shift+1(V\_Level)键,负载将会回到标准定功率模式。

#### 4.2 动态测试操作

 动态测试操作能够使负载在两种负载电流或电压间反复切换,此功能可以用来测试电源的动态特性。动 态测试操作可以用前面板(shirt+Tran)键使能或失能,在动态测试操作以前,应首先设置动态测试操作的相

<span id="page-18-0"></span>关参数(shift+S-Tran)。这些参数包括: A 值, A 脉宽时间, A 上升到 B 的上升沿时间, B 值, B 值脉宽时间, B 下降到 A 的下降沿时间, 及动态测试模式。 动态测试模式可分为连续模式,脉冲模式及触发模式。

#### 4.2.1 连续模式(CONTINUOUS )

在连续模式下,在动态测试操作使能后,负载会连续的在 A 值及 B 值之间切换。

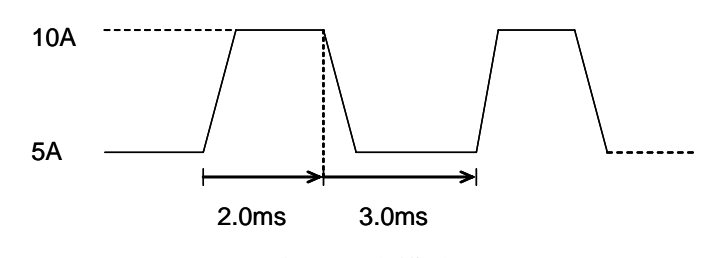

图 4.10 连续操作模式

#### 4.2.2 脉冲模式(PULSE)

在脉冲模式下, 在动态测试操作使能后, 每接收到一个触发信号, 负载就会切换到 B 值, 在维持 B 脉宽 时间后,会切换回 A 值。

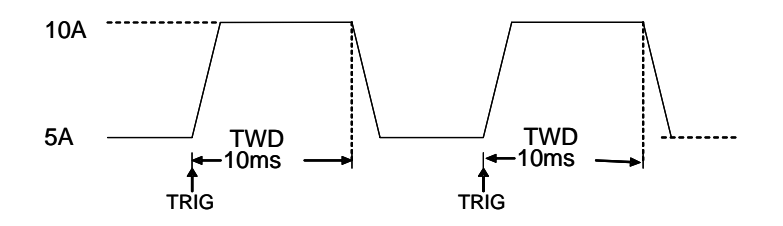

图4.11 脉冲操作模式

#### 4.2.3 触发模式(TRIGGER)

在触发模式下,在动态测试操作使能后,每接受到一个触发信号后,负载就会在 A 值及 B 值之间切换。

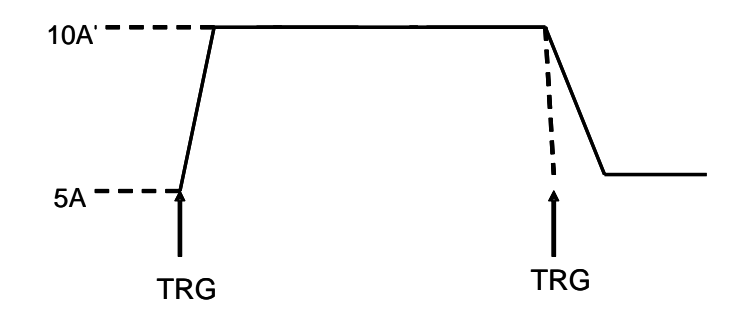

图4.12 触发操作模式

#### 4.2.4 动态测试参数设置

依次按 Shift+6 (S Tran)按键,负载显示 "LEVEL A CURR=xxxxxxxxA",提示当前设定 A 电流值,此 时可以按面板上的数字键与小数点键,从高位到低位依次输入所需的值,并按 Enter 键确认。

此时负载显示"WIDTH A TM=xxxxxxxxmS", 提示当前设定 A 持续时间, 此时可以按面板上的数字键与 小数点键,从高位到低位依次输入所需的值,并按 Enter 键确认。

此时负载显示"RISING TM=xxxxxxxxmS", 提示当前设定从 A 到 B 的上升沿时间, 此时可以按面板上 的数字键与小数点键,从高位到低位依次输入所需的值,并按 Enter 键确认。

<span id="page-19-0"></span>此时负载显示"LEVEL B CURR=xxxxxxxxA", 提示当前设定 B 电流值, 此时可以按面板上的数字键与小 数点键,从高位到低位依次输入所需的值,并按 Enter 键确认。

此时负载显示"WIDTH B TM=xxxxxxxxmS", 提示当前设定 B 持续时间, 此时可以按面板上的数字键与 小数点键,从高位到低位依次输入所需的值,并按 Enter 键确认。

此时负载显示"FALLING TM=xxxxxxxxmS", 提示当前设定从 B 到 A 的下降沿时间, 此时可以按面板上 的数字键与小数点键,从高位到低位依次输入所需的值,并按 Enter 键确认。

此时负载显示"TRANMODE CONTINUOUS"/ "TRANMODE PULSE"/ "TRANMODE TRIGGER",表示当前设定的 动态测试模式,此时按∧或∨键选择所需要设定的模式,并按 Enter 键确认。

#### 4.2.5 波形控制

#### 4.2.5.1 方波

如果将上升沿时间与下降沿时间都设置为0,测试模式设置为连续模式,则输出为方波。输出频率为电 流 A 与电流 B 的持续时间和的倒数, 由于所有时间设置的最小细度为 20uS, 所以负载可以编辑最大频率为 25KHz 的占空比为 50%的方波。

#### 4.2.5.2 三角波

如果将电流 A 与电流 B 的持续时间都设置为 0, 测试模式设置为连续模式, 则输出为三角波。输出频率 为上升沿与下降沿时间和的倒数,由于所有时间设置的最小细度为 20uS,所以负载可以编辑最大频率为 25KHz 的三角波。由于三角波的上升沿与下降沿都是基于 20uS 输出频率的阶梯波,所以三角波的理想程度与输出 频率成反比,在极端状况下可能等效为方波,上升沿与下降沿依据设置时间的不同,有从 0 到 100 个点的细 度差异。

#### 4.2.5.3 梯形波

如果所需设置 4 个时间参数均大于 0,测试模式为连续输出正常模式下,负载输出为梯形波。其频率特 性同三角波的描述。

#### 4.2.6 触发控制

当动态测试模式设置为脉冲模式,或触发模式时,触发控制启动。触发方式为三种:

a、 按键触发

依次按下 Shift+Trigger 按键时,进行一次触发

b、 外部硬件输入触发

当负载后端 TRIG IN 端子电平连续处于低电平 5mS 以上时,进行一次触发。

c、 上位机控制软件触发

#### 4.2.7 LIST 功能

负载可以执行顺序操作(LIST 功能),最多可以编辑 8 组数据,每组可编辑 200 步,每步可编辑执行 时间,用户可以在每组数据中定义不同的最小时间单元,最小时间单元为 0.02mS 的整数倍,最小时间 单元的设置范围为 0.02~1310.7mS, 每个单步可执行的时间范围与最小时间单元的设置相关, 如果最小 时间单元设置为 0.02mS, 则每个单步可执行的时间范围为 0.02~1310.7mS, 而如果将最小时间单元设置 为  $2mS$ , 则每个单步可执行的时间范围为  $2^{\sim}131070mS$ 。

#### 4.2.7.1.编辑 LIST 列表

1) 依次按 Shift+0 键进入菜单设置, 按▲或▼键直到负载提示"MENU LIST", 按 Enter 键进入, 按▲ 或▼键直到负载提示"EDIT LIST",按 Enter 键进入,按▲或▼键选择要设置的序列代号,并按 Enter 键 进入 LIST 编辑菜单。

<span id="page-20-0"></span>2)此时负载提示"MINIMUM TM= xxxxxx mS",这是提示输入需要设置的最小时间单元。此值影响任意 波形的调节细度与可操作长度,请谨慎选择自己合适的参数。输入数据并按 Enter 键后,负载提示以下三组 输出模式,用户用▲或▼键选择,按 Enter 键确认。

"LIST CONTINOUS" 表示为连续输出方式。

"LIST END HOLD" 表示所有点输出结束之后,保持最后一个值不变。

"LIST END RESET" 表示所有点输出结束之后,负载复位为空载。

3) 按 Enter 键确认后,负载提示"STEP LENG= xxx",表示需要编辑的总步长,总步长必须为 $1^{\circ}200$ 的整数,按数字键确认。

4) 按数字键确认后,负载显示"STEP 1 CURR=xxxxxA", 提示用户输入第一步所需要设定的电流, 按 数字键编辑并按 Enter 键确认,此时负载显示"STEP 1 TM=xxxxx mS",提示用户输入第一步定电流所持续 的时间,按数字键编辑并按 Enter 键确认。

5) 按 Enter 键确认后, 如果已经编辑好全部的设定总步长, 则显示"EDIT LIST ", 表示退回 LIST 功能主菜单。如果还没有编辑完全部的设定步长,则返回 4)显示的是"STEP n CURR=xxxxxA",表示正在 编辑的是第 n 步数据。

6) 由于 LIST 功能与自动测试功能公用一片存储空间, 所以编辑 LIST 功能所选择的序号时要注意, 如 果此序号原本是用来做自动测试功能的, 编辑为 LIST 功能后, 原来同样序号的自动测试列表将被删除, 无 法复原。

#### 4.2.7.2 执行 LIST 功能

依次按 Shift+0 键进入菜单设置, 按▲或▼键直到负载提示"MENU LIST", 按 Enter 键进入, 按▲或 ▼键直到负载提示"LOAD LIST",按 Enter 键进入,按▲或▼键选择所要执行的序列代号,并按 Enter 键 结束。

由于 LIST 功能与自动测试功能公用一片存储空间,如果有部分序号标识的列表被定义为自动测试功能, 在按▲或▼键选择序列代号时,相对应的序号会被屏蔽。

#### 4.2.8 自动测试功能

负载可以执行自动测试功能,最多可以编辑 8 组数据,每组可编辑 5 0 步, 每步可编辑为空载、定 电流、定电压、定功率、定电阻、短路 6 种工作模式,可以编辑测试比较电流、电压、功率、电阻 4 种 参数类型,可以编辑延时测试时间参数,延时时间为 0.1~25.5S 兼顾测试的快捷性与准确性。负载在完 成一次自动测试后,将指示通过还是失败,如果失败,将声音报警,同时,负载支持前按键面板触发以 及后面板的 TRIGER IN 硬件电平触发,并从后面板 TRIGER OUT 端口输出触发电平,用户可以编辑为电 平触发或脉冲触发 2 种触发方式, 可以编辑为通过触发、失败触发、完成测试触发、禁止触发 4 种触 发输出选择。

#### 4.2.8.1 编辑自动测试列表

1) 依次按 Shift+0 键进入菜单设置, 按▲ 或▼键直到负载提示"MENU AUTO TEST", 按 Enter 键进 入, 按 ▲或▼键直到负载提示 "EDIT AUTO TEST", 按 Enter 键进入, 按 ▲或▼键选择要设置的序列代号, 并按 Enter 键进入自动测试列表编辑菜单。

2) 此时负载显示"STEP LENG= XX",提示输入自动测试的总步长。按数字键输入总步长,并按 Enter 键确认,总步长应该为从 1~50 的整数。

3)此时负载将显示"STEP 1 xxxxx MODE",提示第一步所选择的工作模式,共有下面 6 种工作模式 可供选择,按▲或▼键选择并按 Enter 键确认。

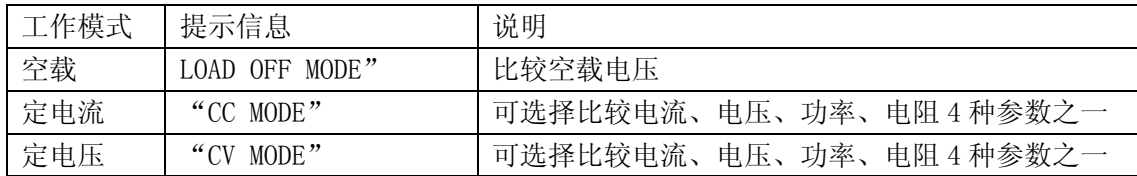

<span id="page-21-0"></span>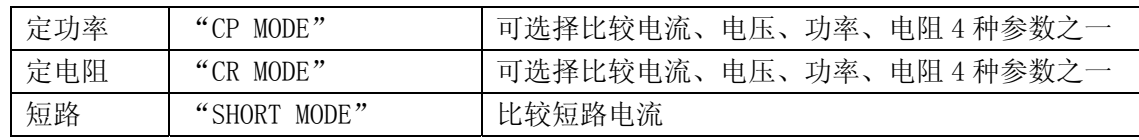

4) 此时负载显示"STEP 1 TEST xxxx", 提示选择测试比较的数据类型, 有电流、电压、功率、电 阻 4 种选择,按▲或▼键选择并按 Enter 键确认。如果 3)中选择为空载或短路模式,则跳过此选择。

5) 此时负载显示"DELAY TM=xx.xS", 提示进行测试比较的延时时间, 此延时时间有效范围为 0.1~25.5S, 设定数值越小, 测试所需要的时间越短, 但在特定情况下, 过小的参数将可能因为电源未达到 稳定状态,而影响测试的结果,请用户谨慎选择此参数,推荐数据为 0.5S。按数字键编辑并按 Enter 键确认。 另外请用户注意,最大的参数设置 25.5 秒被重新定义为暂停模式,如果某一步的延时时间被设置为 25.5 秒, 则在执行到此一步时,负载将暂停向下执行,直到得到一次触发,这个触发可以是后面板的硬件触发输入, 也可以使用前面板的触发按键 Shift+Trigger,也可以使用 On/Off 按键。

6)此时负载显示"INPUT xxxx=xxxxxx"提示输入工作模式所对应的设定电流/电压/电阻或功率值, 如果 3)工作模式选择为空载或短路模式,则跳过此设定。按数字键编辑并按 Enter 键确认。

7)此时负载显示"MINIMUM xxxx=xxxxxx"提示输入合格性比较的下限,按数字键编辑并按 Enter 键 确认。接着负载显示"MAXIMUM xxxx=xxxxxx"提示输入合格性比较的上限,按数字键编辑并按 Enter 键确 认。

按 Enter 键确认后,如果已经编辑好全部的设定总步长,则显示"EDIT AUTO TEST ",表示退回自 动测试功能主菜单。如果还没有编辑完全部的设定步长,则返回 3)过程,不过此时显示的是"STEP n xxxxx MODE",表示正在编辑的是第 n 步数据。

#### 4.2.8.2 设置自动测试触发输出方式

依次按 Shift+0 键进入菜单设置, 按▲或▼键直到负载提示"MENU AUTO TEST", 按 Enter 键进入, 按▲或▼键直到负载提示"SETUP AUTO TEST",按 Enter 键进入自动测试触发输出方式编辑菜单。

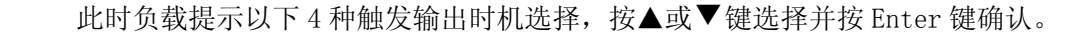

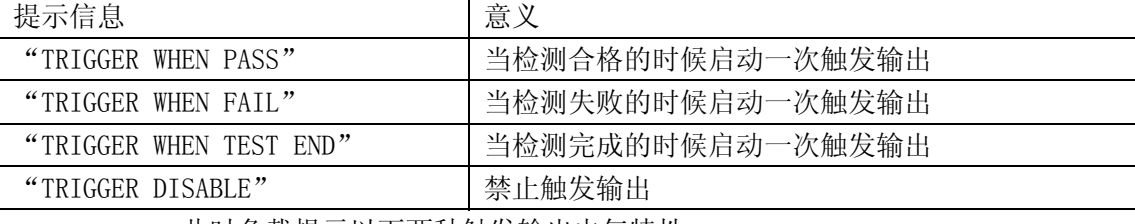

此时负载提示以下两种触发输出电气特性

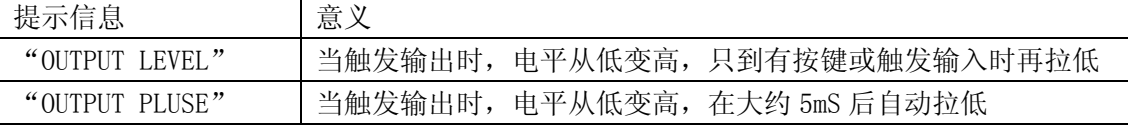

#### 4.2.8.3 执行自动测试功能

依次按 Shift+0 键进入菜单设置,按▲或▼键直到负载提示"MENU AUTO TEST",按 Enter 键进入, 按▲或▼键直到负载提示"EDIT AUTO TEST", 按 Enter 键进入, 按▲或▼键选择要设置的序列代号, 并按 Enter 键结束。

如果用户已经准备好,可以按 On/Off 键启动一次自动测试,也可以通过将后面板的 TRIG IN 端口的电 平拉低 5mS 以上,来启动一次自动测试。测试过程中,负载右下角将会有"WAIT"或"STAY"提示,分别表 示正在测试请等待, 或进入暂停模式, 请启动一次触发, 以继续向下执行。

测试完成后负载右下角将会有"PASS"或"FAIL"提示,当失败时,蜂鸣器将鸣叫报警。此时启动下 一次触发,或按任意键都可以解除此时的通过或失败提示。

当完成一次测试后,用户可以通过按▲或▼键启动手动测试模式,负载将进行手动带载,每按一次▲ 或▼键,执行上一步或下一步的带载测试,此时用户可以观察到每一步的实际状况。当用户有触发输入或 ON/OFF 按键按下时,负载将自动退出手动测试模式,再次进行一次自动测试。

### <span id="page-22-0"></span>4.3 输入控制

#### 4.3.1 短路操作(SHORT)

负载可以在输入端模拟一个短路电路。在面板操作情况下,你可以按 Shift+9 (Short)键来切换短路 状态。短路操作不影响当前的设定值,当短路操作切换回 OFF 状态时,负载返回到原先的设定状态。 负载短路时所消耗的实际电流值取决与当前负载的工作模式及电流量程.在 CC,CW 及 CR 模式时,最大短路电 流为当前量程的 120%.在 CV 模式时,短路相当于设置负载的定电压值为 0V.

#### 4.3.2 输入开关操作

当输入状态为 ON 时, 按 On/OFF 按键, 输入状态将转为 OFF, 右上角提示"OFF"。反之, 当输入状态为 OFF 时, 按 On/OFF 按键, 输入状态将转为 ON, 右上角提示当前工作状态。

### 4.4 电子负载可操作范围

电子负载工作在额定电流,额定电压及额定功率范围内,如下图中的阴影部分

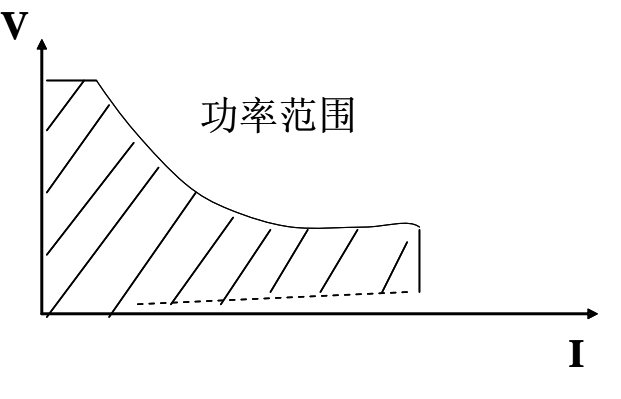

图 4-13 负载功率范围

负载模式变化

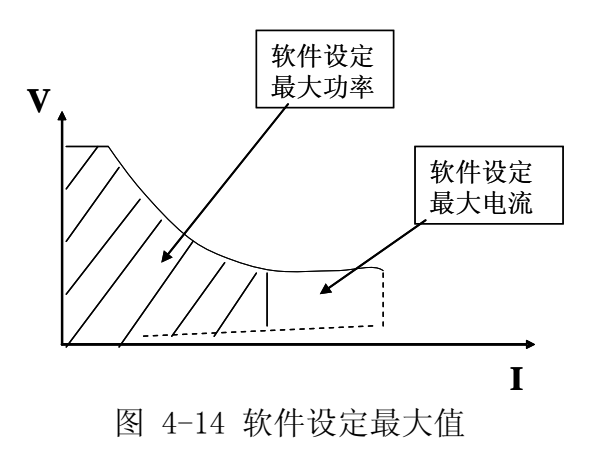

### 4.5 保护功能

负载包括下面描述的几项保护功能

#### 4.5.1 过电压保护(OV)

当输入电压大于最大电压值时,负载过电压保护,输入 OFF,蜂鸣器鸣叫,VFD 显示如下信息"OVER VOLT"。

<span id="page-23-0"></span>用户可以通过在 MENU 菜单中设置电压最大值,依次按 Shift+0(Menu)键,再按▼键负载显示"MENU SYSTEM SET",按 Enter 键进入,此时负载显示"SYSTEM IMAX=xxxxxxxxA",按上下键调整,只到负载出现"SYSTEM UMAX=xxxxxxxxV"提示,这是提示当前的电压最大值,此时用户可以通过数字键以及小数点键输入所需要 的电流最大值,并按 Enter 键确认。用户可以按 Esc 键退出 MENU 主菜单。

#### 4.5.2 过电流保护(OC)

当负载输入电流增加到电流上限时,负载将调整为最大保护电流输入, 蜂鸣器鸣叫,VFD 显示如下信息 "OVER CUR"

用户可以通过在 MENU 菜单中设置电压最大值,依次按 Shift+0(Menu)键,再按▼键负载显示"MENU SYSTEM SET", 按 Enter 键进入, 此时负载显示"SYSTEM IMAX=xxxxxxxxA", 这是提示当前的电流最大值, 此时 用户可以通过数字键以及小数点键输入所需要的电流最大值,并按 Enter 键确认。此时用户可以按 Esc 键退 出 MENU 主菜单。

另外,电流最大值的设置,会影响电流显示的分辨率,当最大电流值设置在 3A 或 3A 以下时,负载的电 压分辨率为 0.01mA,而当最大电压值设置在 3A 以上时,电压分辨率只有 0.1mA。

#### 4.5.3 过功率保护(OW)

当消耗功率增加到功率上限时,负载过电压保护,输入 OFF,蜂鸣器鸣叫,VFD 显示如下信息"OVER POW", 此时需要用户按任意键恢复,注意此时输入状态为 OFF,如果此时选择的按键为"ON/OFF",负载将再次带 载, 如果过功率状况没有解除, 负载将再次提示"OVER POW"。

用户可以通过在 MENU 菜单中设置功率最大值,依次按 Shift+0(Menu)键,再按▼键负载显示"MENU SYSTEM SET",按 Enter 键进入,此时负载显示"SYSTEM IMAX=xxxxxxxxA",按上下键调整,只到负载出现"SYSTEM PMAX=xxxxxxxxW"提示,这是提示当前的功率最大值,此时用户可以通过数字键以及小数点键输入所需要的 功率最大值,并按 Enter 键确认。此时用户可以按 Esc 键退出 MENU 主菜单。

#### 4.5.4 输入极性反接

当输入极性反接时, 蜂鸣器鸣叫, VFD 显示如下信息"REVERSE"。

#### 4.5.5 过温度保护(OH)

当负载内部功率器件超过 80℃时,负载温度保护。此时输入 OFF,蜂鸣器鸣叫,VFD 显示如下信息 "OVERHEAT"

#### 4.6 远端测试功能

在 CV,CR,CP 模式下,当负载消耗较大电流的时候,就会在被测仪器到负载端子的连接线上产生压降。 为了保证测量精度,负载在后面板提供了一个远端量测端子,用户可以用该端子来测量被测仪器的输出端子 电压。

用户可以通过在 MENU 菜单中设置远端测量功能选择, 依次按 Shift+0 (Menu)键, 再按▼键负载显示 "MENU SYSTEM SET",按 Enter 键进入,负载显示"SYSTEM IMAX=xxxxxxxxA",按上下键调整,只到 负载出现"SYSTEM TERMINAL SEL"提示,这是提示设置当前的远端测试功能参数,用户继续按 Enter 键进 入,此时负载显示"TERMINAL SELECT FRONT"或"TERMINAL SELECT BACK",此时用户可以通过上下键 调整选择远端测试功能参数,并按 Enter 键确认。"TERMINAL SELECT FRONT"表示选择源输入端子在前面 板,而后面板的远端测试功能被禁止, "TERMINAL SELECT BACK"表示选择源输入端子在后面板,而前面 板的输入被禁止, 此时用户可以按 Esc 键退出 MENU 主菜单。

请注意,前面板与后面板的输入端子在任意时刻,都只能有一个有效,如果用户发现负载显示电压在零 点附近,并不伴随信号变化,请检查接线方式是否与远端测试功能参数相匹配。

### <span id="page-24-0"></span>4.7 蓄电池放电测试操作

实验证明确定蓄电池是否工作的最好方法便是带负载测试。只有进行正确的负载测试,才能确定电池是 否处于预期的寿命曲线位置。M9711 系列电子负载可以测试当今使用的任何类型电池。

 对于任何保护性设备或不可中断服务系统所使用的蓄电池系统而言,进行负载测试都是必不可缺的。因 为在一个系统当中,电池几乎是可靠性最低的元件,因此,必须定期进行负载测试以保证电池的可靠性

#### 容量测试

M97 系列电子负载使用恒流模式来进行容量测试。可编程设置关断电平,当电池电压过低时,系统确定 电池达到设定阈值或非安全状态前夕,自动中断测试,在测试过程中可以观测电池的电压,放电电流,负 载功率和电池已放电容量。若配合 PC 配套软件使用, 则可以观察电池在放电过程中的放电曲线。这种测试 可以反映电池的可靠度及其剩余寿命,因此非常有必要在更换电池之前进行此类测试。

#### 操作方法:

- 1) 在标准定电流模式下,调节电池放电所需要的电流值
- 2) 依次按 Shift+8 (Battery)键, VFD 显示 END TEST VOLT= xxxxxxxxV, 设置关断电压, 按 Enter 键开始容量测试,当电池电压跌落到关断电压时,负载自动 OFF。
- 3) 此时可以按 On/Off 键启动或暂停电池容量测试。
- 4) 按 Shift+8 (Battery) 键, 可以退出电池容量测试状态。

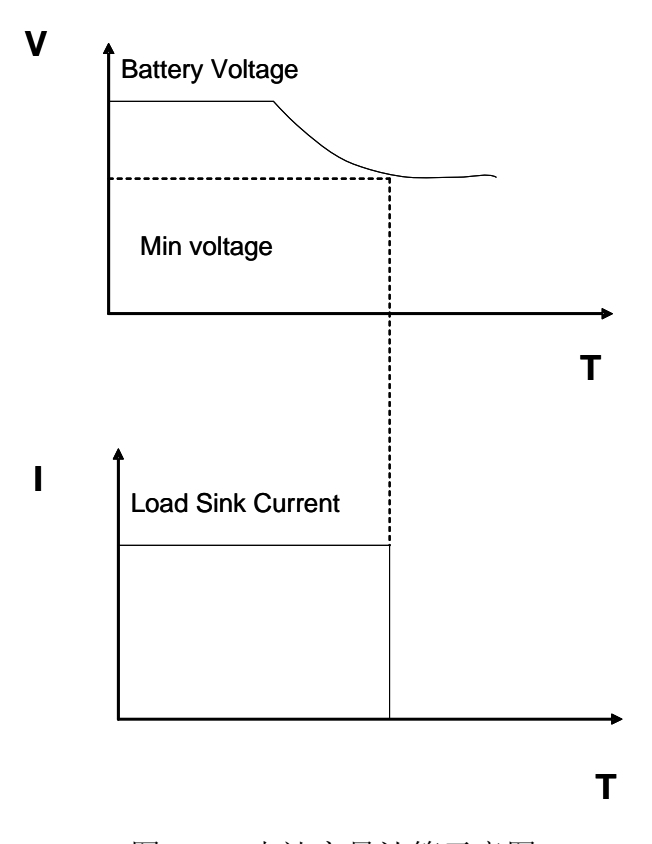

图 4-16 电池容量计算示意图

### 4.8 快捷方式功能说明

快捷方式功能是方便用户快速调用设置参数,提高生产效率的功能,用户可以预先设置存储 10 组工作模 式与设定参数, 然后一键调用, 实现快速切换。

操作流程:

#### <span id="page-25-0"></span>a) 快捷键定义:

- i. 按 Shift+0 键进入 MENU 主菜单。
- ii. 按上下键进入 SHORTCUT 子菜单。
- iii.按 Enter 键确认。
- iv. 按上下键进入 SHORTCUT EDIT 子菜单。
- v. 按上下键选择要定义的按键0~9。
- vi. 按 Enter 键确认编辑相应的快捷键功能。
- vii.按上下键选择 CC、CV、CP、CR 四种工作模式中的任意一种。
- viii.按 Enter 键确认所选择的工作模式。
- ix. 按数字与小数点键输入所要设定的参数。
- x. 按 Enter 键确认
- xi. 重复 5~10 流程定义其他按键的快捷方式定义。

#### b) 快捷方式使能:

- i. 按 Shift+0 键进入 MENU 主菜单。
- ii. 按上下键进入 SHORTCUT 子菜单。
- iii.按 Enter 键确认进入 SHORTCUT ON 子菜单。
- iv. 按 Enter 键确认使能快捷方式, 此时负载右下角有"SCUT"提示。

#### c) 快捷方式操作

- i. 确认使能快捷方式(右下角有"SCUT"提示)
- ii. 直接按数字键 0~9 键, 切换对应的设置参数。
- d) 快捷方式禁止:
- i. 按 ESC 键禁止快捷方式。
- ii. 负载在重新开机后,将自动禁止快捷方式

### 4.9 通讯协议

#### 4.9.1 概述

M97 系列电子负载,支持 Modbus 应用协议。其数据帧结构包含 4 个部分:

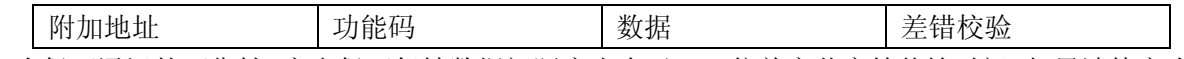

 为保证通讯的可靠性,应当保证每帧数据间隔应当大于 3.5 倍单字节字符传输时间,如果波特率为 9600, 则帧与帧之间的时间间隔就必须大于 11\*3.5/9600=0.004 秒。

负载采用双向异步通讯,固定 1 位起始位,8 位数据位,1 位停止位。支持无校验、奇校验、偶校验三种 校验方式。支持 2400、9600、14400、28800、57600、115200 共 6 种波特率选择。

1)附加地址与通讯参数设置

附加地址为单字节 16 进制数据,负载只响应附加地址与本机附加地址一致的请求数据帧。

2)设置附加地址

依次按 Shift+0 按键进入主菜单,负载显示"MENU CONFIG", 此时按 Enter 键确认, 此时负载进 入 config 配置菜单, 按上下键直到负载显示 "CONFIG ADDRESS SET",提示进行附加地址设置, 按 Enter 进入,此时负载显示"ADDRESS ADDR= xxx",提示当前的附加地址,如果用户需要修改此地址,按数 字键编辑,并按 Enter 确认。请注意,这个地址应该是 1~200 之间的整数。

3)选择校验方式

依次按 Shift+0 按键进入主菜单,负载显示"MENU CONFIG", 此时按 Enter 键确认, 此时负载进 入 config 配置菜单, 按上下键直到负载显示"CONFIG COMM. PARITY", 提示选择校验方式, 按 Enter 进入, 此时负载显示"COMM.PAR xxxxx",提示当前的校验方式, 用户可以使用上下键选择适合自己的 校验方式,并按 Enter 确认。目前负载只支持无校验、奇校验、偶校验、共 3 种校验方式选择。

#### <span id="page-26-0"></span>4.9.2 选择通讯波特率

依次按 Shift+0 按键进入主菜单,负载显示"MENU CONFIG", 此时按《Enter》键确认, 此时负载 进入 config 配置菜单, 按上下键直到负载显示"CONFIG BAUDRATE SET", 提示选择波特率, 按 Enter 进入,此时负载显示"BUADRATE xxxxx",提示当前的波特率,用户可以使用上下键选择适合自己的波 特率,并按 Enter 确认。目前负载只支持 2400、9600、14400、28800、57600、115200 共 6 种波特率选 择。

#### 4.9.3 数据

在部分命令帧中,数据是定长的,但在另外部分帧中,数据又是不定长的。遵循 Modbus 协议,数 据域中的 16 进制数据,以及浮点数,都是高字节在前,低字节在后。另外,在写线圈的输出值中,数据 必须为 0x0000 及 0xFF00, 其中 0x0000 表示位置零, 0xFF00 表示位置 1。

#### 4.9.4 功能码

功能码为单字节 16 进制数据,目前只开放以下 4 种功能模式

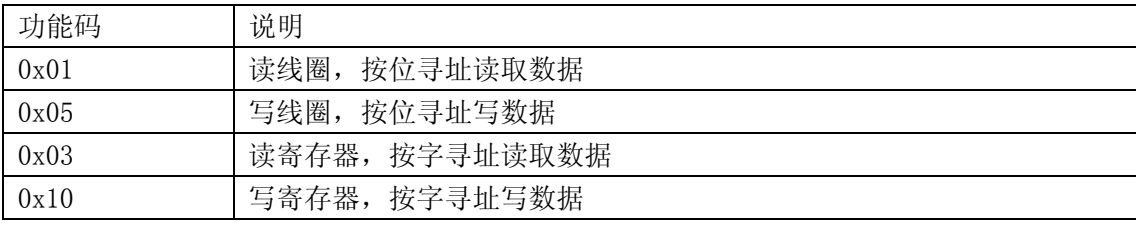

#### 4.9.5 差错校验

负载采用循环冗余校验(CRC), CRC 结果为单字, 其低字节在前, 高字节在后。其生成规律如下。

- a) 设置一个 16 位的 CRC 寄存器,并赋以初值 0xFFFF。
- b) 将数据帧中的第一个字节,也就是附加地址,与 CRC 寄存器的低 8 位按位异或,并保存在 CRC 寄存 器中。
- c) 将 CRC 寄存器右移 1 位,并检测移出的最低位是否为 1,如果最低位为 1,则将 CRC 寄存器与固定 数 0xA001 异或。
- d) 重复步骤 c 共 8 次。
- e) 对数据帧的下一个字节重复步骤 b,c,d,直到数据域的最后一个数据。
- f) 最后的 CRC 寄存器中的内容,就是最后的校验值,将其附加在数据帧的最后一个数据之后,并保持 低 8 位在前, 高 8 为在后的放置。

#### 4.9.6 完整命令帧解析

1.读线圈

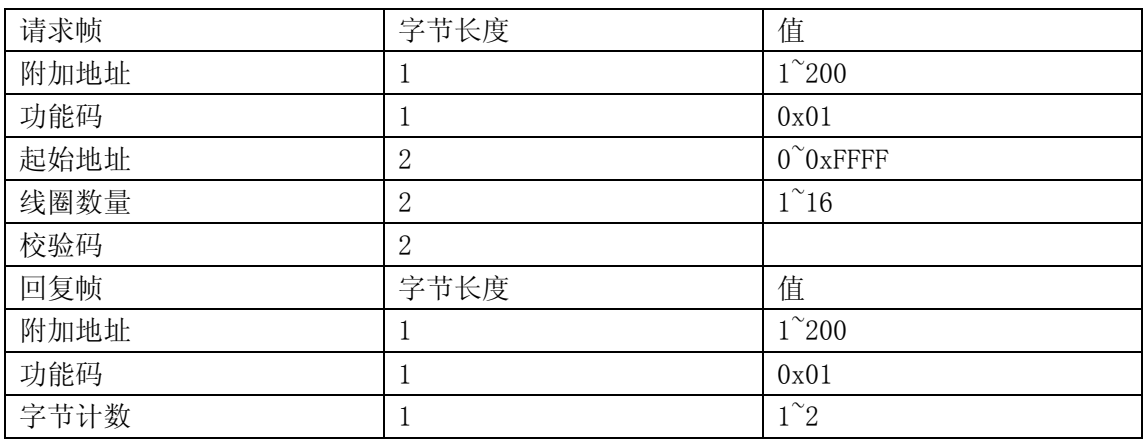

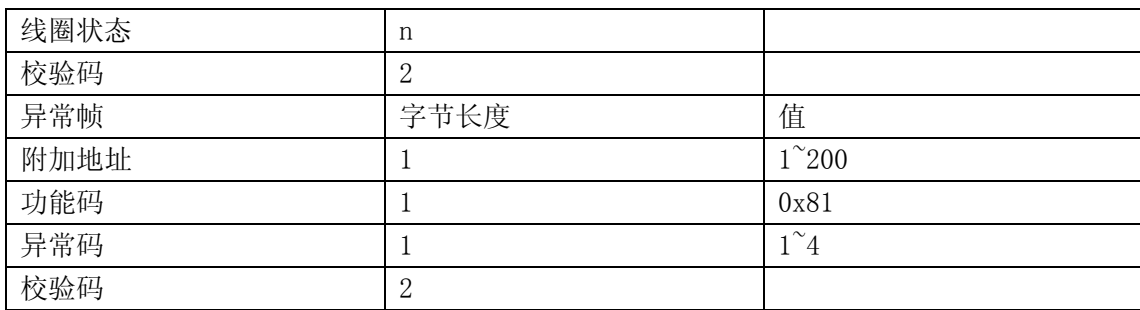

举例: 负载通讯地址为 1, 读负载输入状态 ISTATE 查表 4.8.7 表 1 知 ISTATE 的地址为 0x0510 则发送请求: 0x01 0x01 0x05 0x10 0x00 0x01 0xFC 0xC3 得到正常回复 0x01 0x01 0x01 0x48 0x51 0xBE 其中 0x48 为读回的数据, 其最低位为 0, 则表示负载输入状态 ISTATE 为 OFF。

2.写线圈:

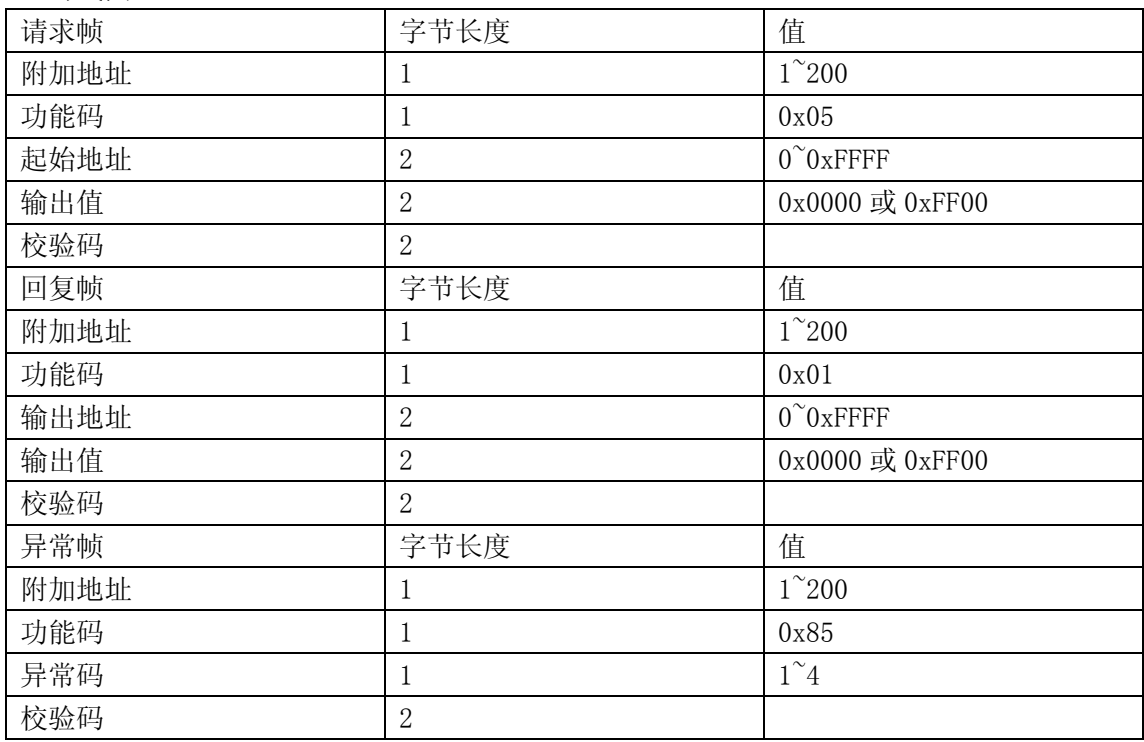

举例:负载通讯地址为 1,控制负载为远程控制 查表 4.8.7 表 1 知远程控制 PC1 的地址为 0x0500, 为 2 字长的浮点数 则发送请求: 0x01 0x05 0x05 0x00 0xFF 0x00 0x8C 0xF6 得到正常回复 0x01 0x05 0x05 0x00 0xFF 0x00 0x8C 0xF6

#### 3 读寄存器:

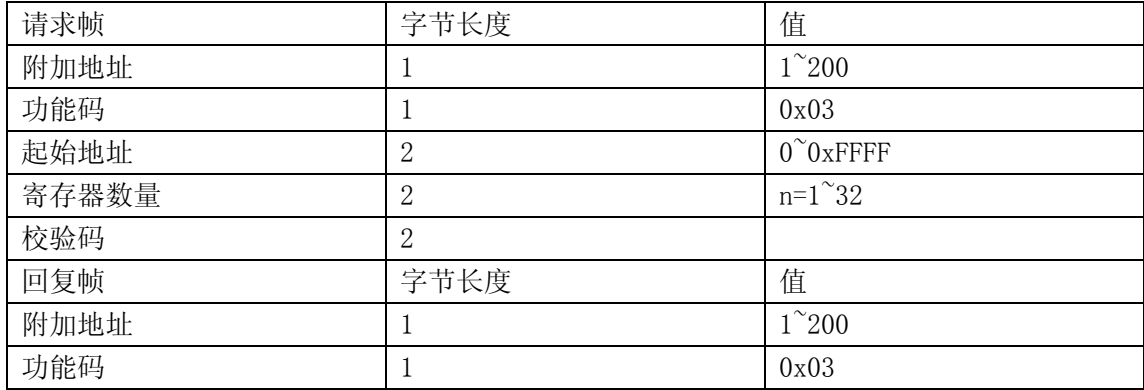

<span id="page-28-0"></span>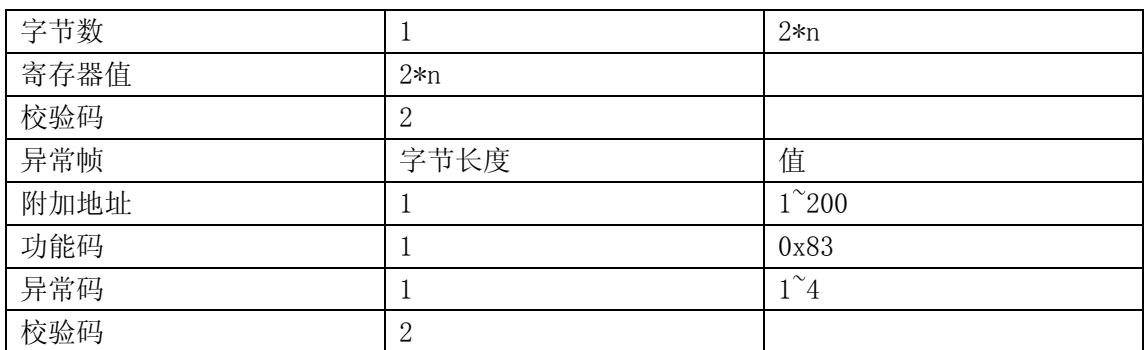

举例: 负载通讯地址为 1, 读当前电压值 U

 查表 4.8.7 表 2 知当前电压值 U 寄存器地址为 0x0B00 则发送请求: 0x01 0x03 0x0B 0x00 0x00 0x02 0xC6 0x2F 得到正常回复 0x01 0x03 0x04 0x41 0x20 0x00 0x2A 0x6E 0x1A 其中 0x41 0x20 0x00 0x2A 是读回来的电压值,表示浮点数的 10V。

4 写寄存器:

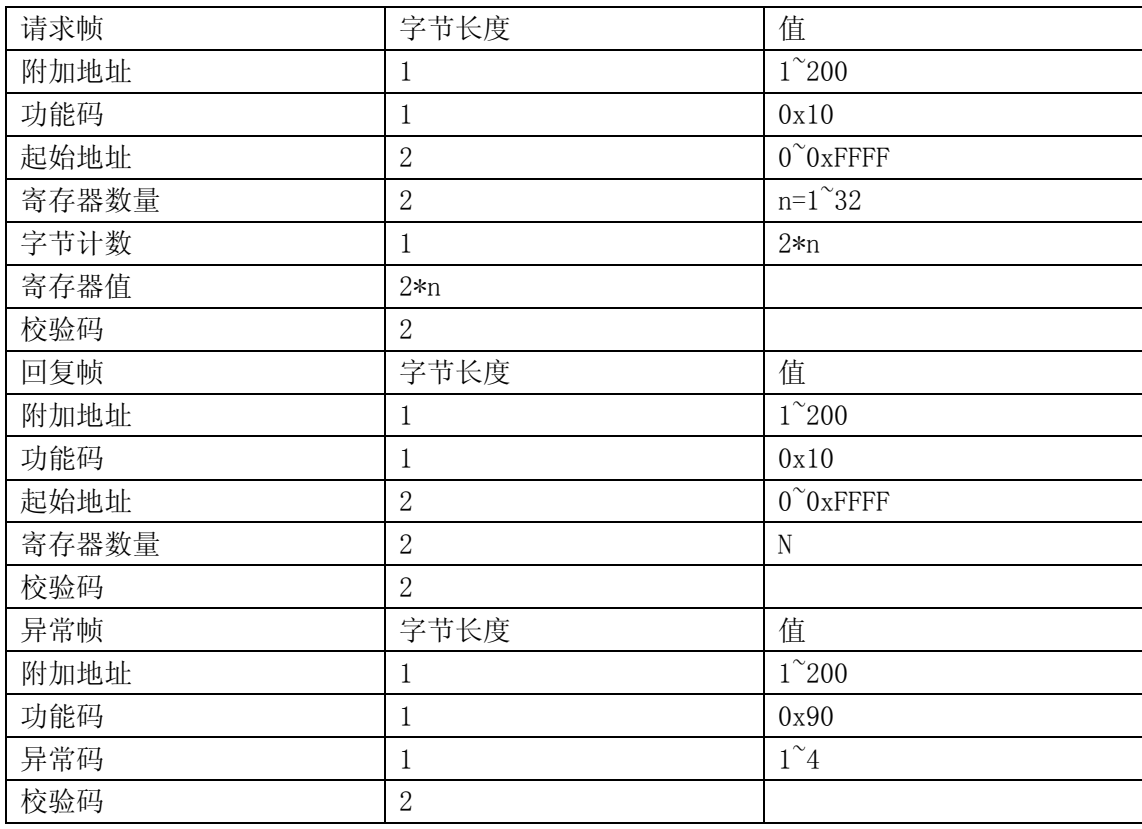

举例: 负载通讯地址为 1, 设置定电流值 IFIX 为 2.3

查表 4.8.7 表.2 知定电流值 IFIX 寄存器地址为 0x0A01, 为 2 字长浮点数 则发送请求: 0x01 0x10 0x0A 0x01 0x00 0x02 0x04 0x40 0x13 0x33 0x33 0xFC 0x23 得到正常回复 0x01 0x10 0x0A 0x01 0x00 0x02 0x13 0xD0

#### 4.9.7 线圈与寄存器地址分配

表 1 线圈位定义:

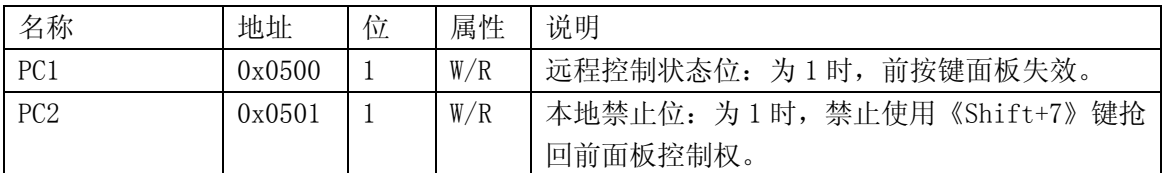

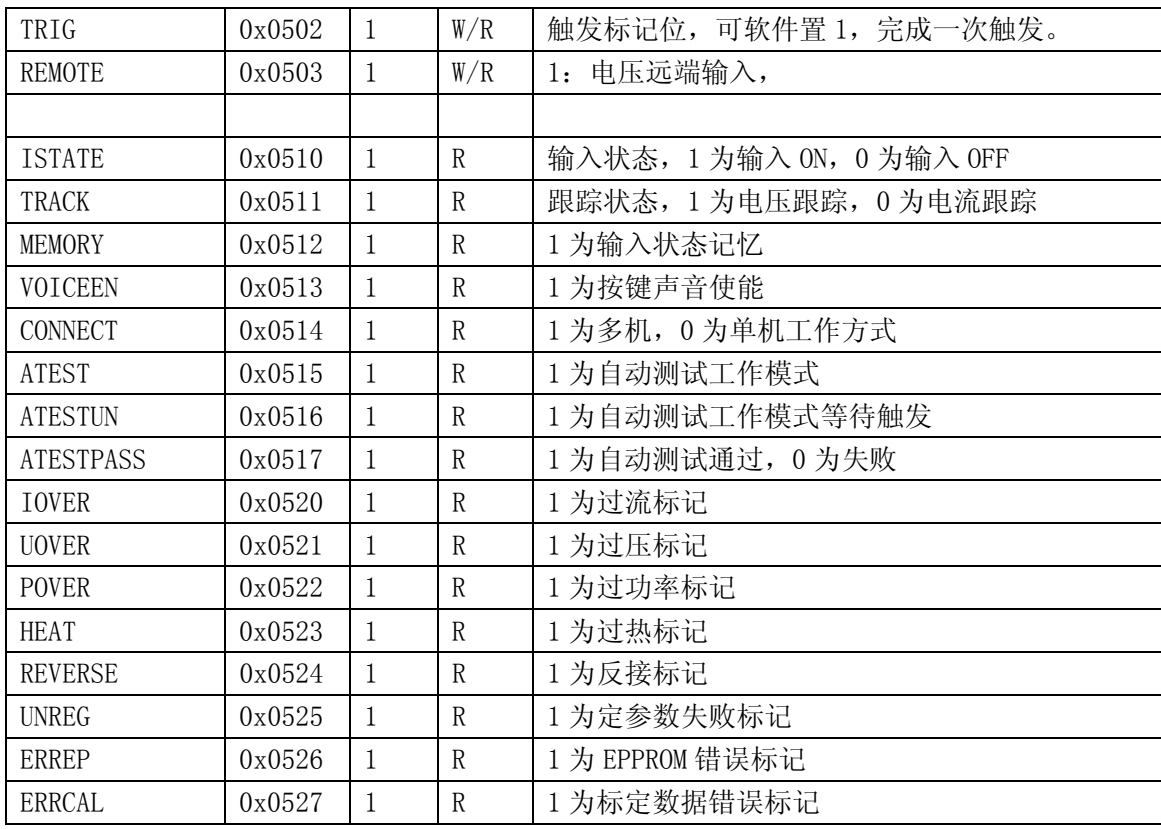

### 表 2 寄存器 XRAM 区定义:

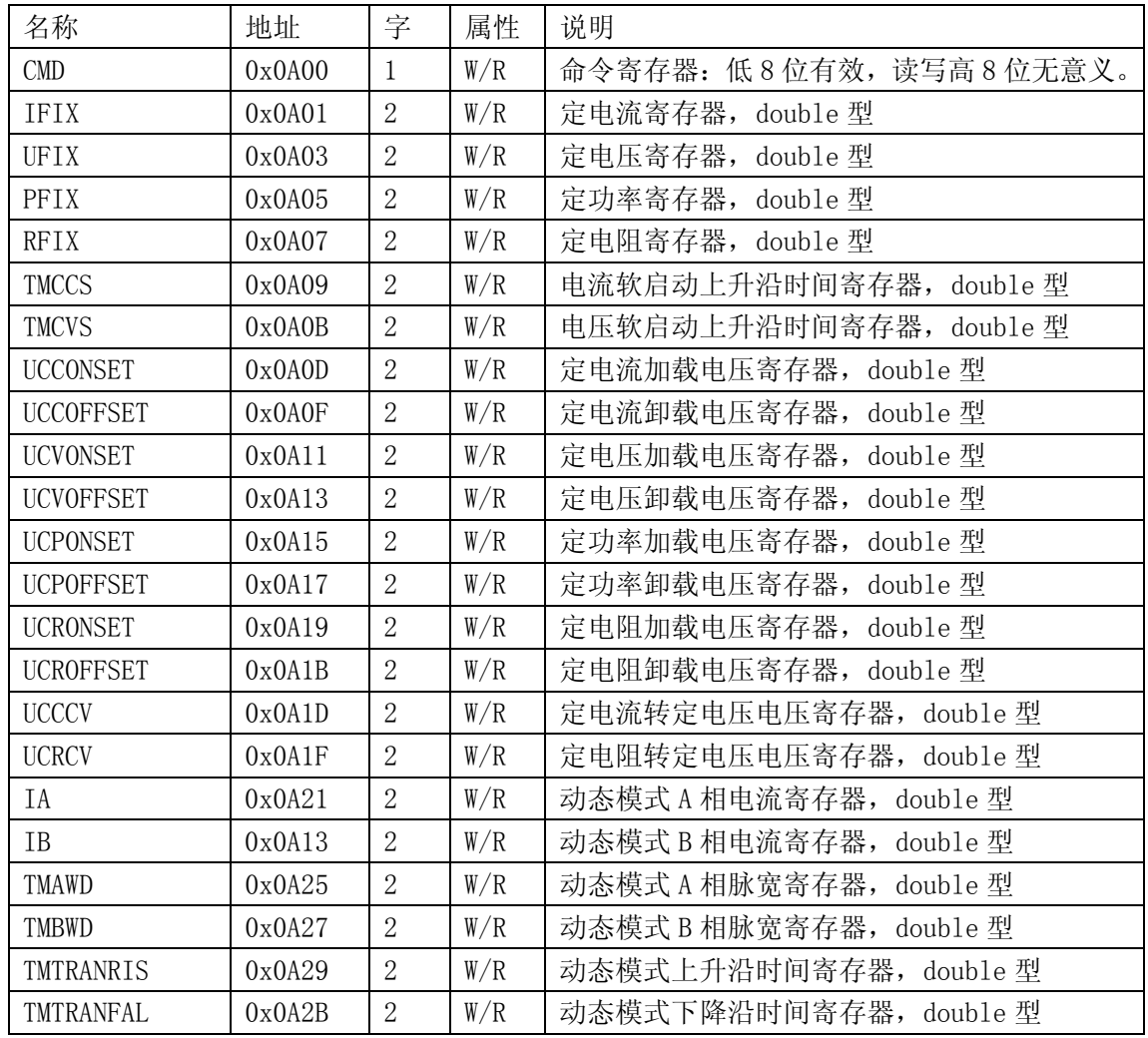

<span id="page-30-0"></span>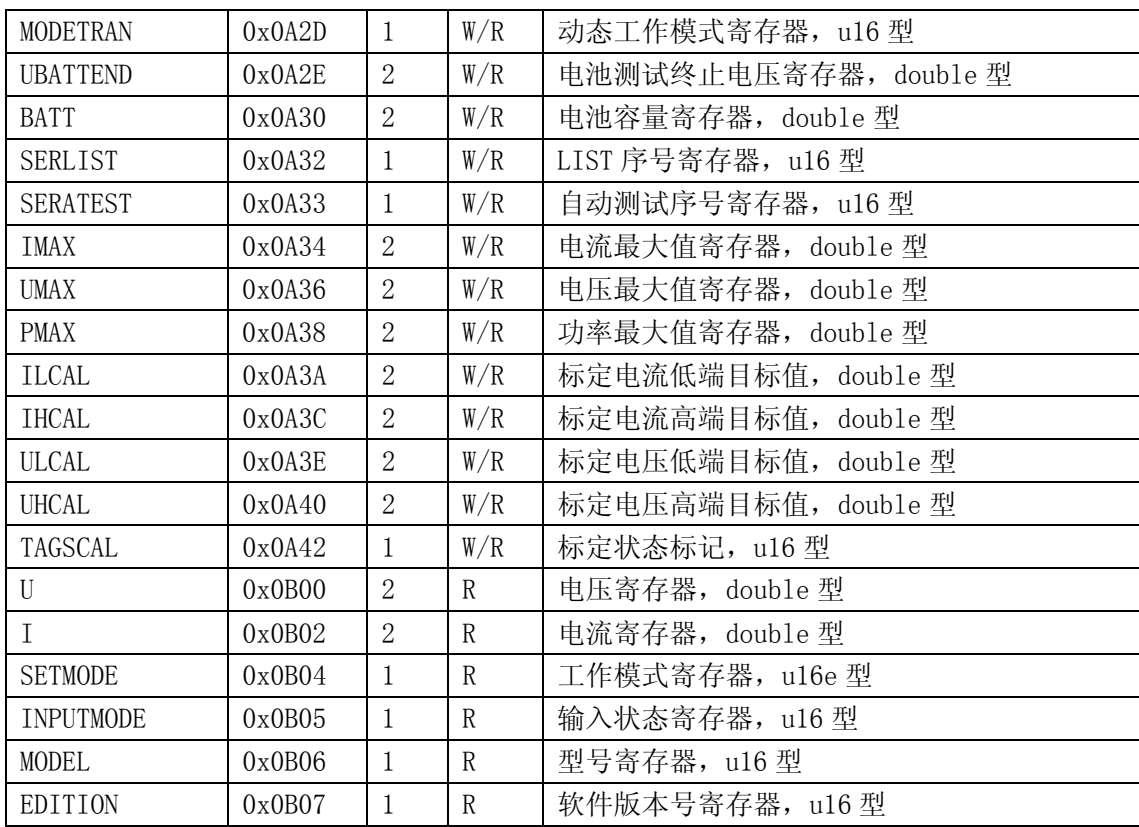

# 4.9.8 命令寄存器 CMD 定义

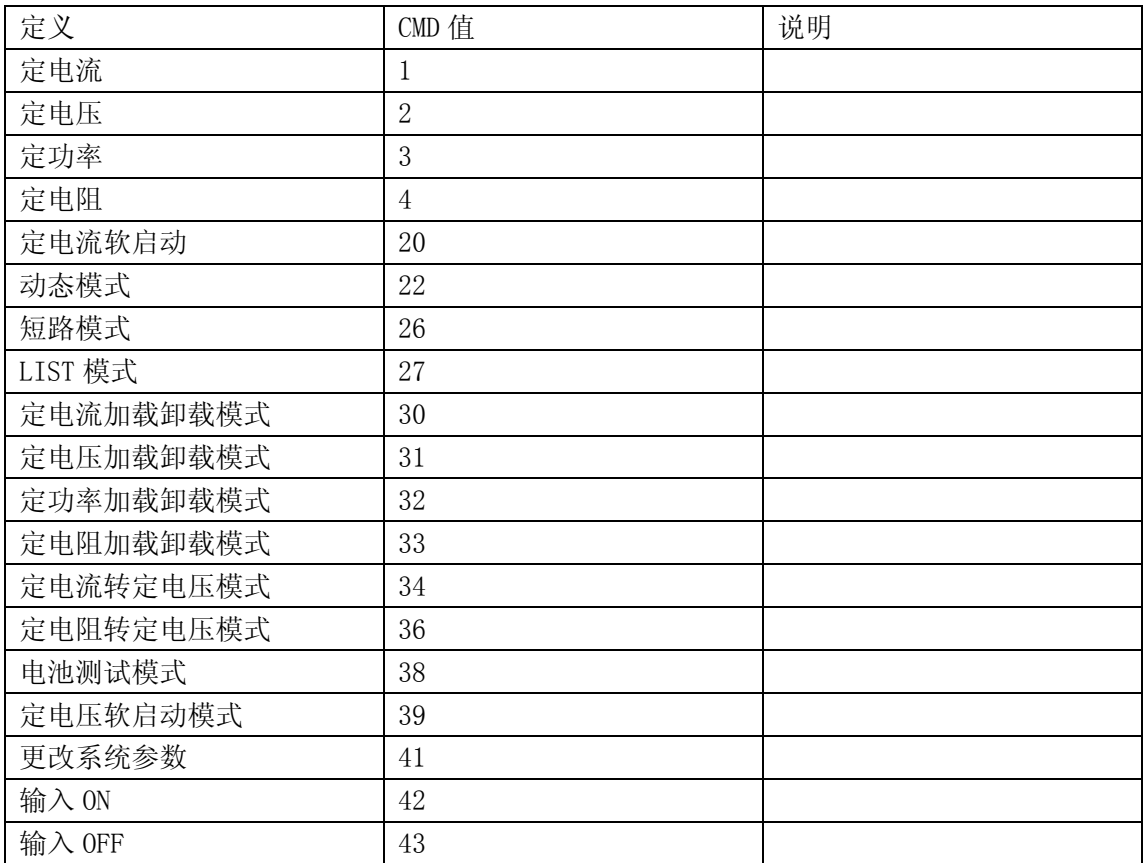

# 4.9.9 常用操作功能说明

表 1 远程控制操作:

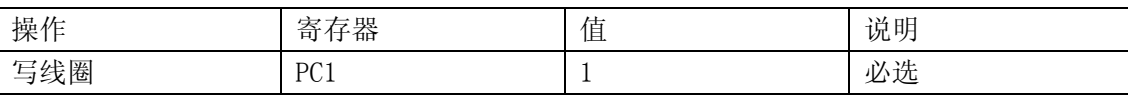

表 2 取消远程控制操作:

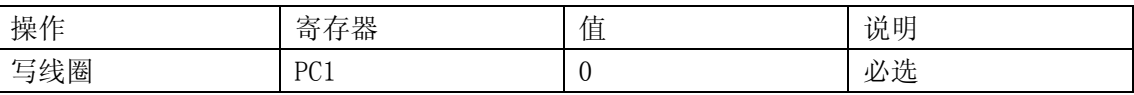

表 3 本地禁止控制操作:

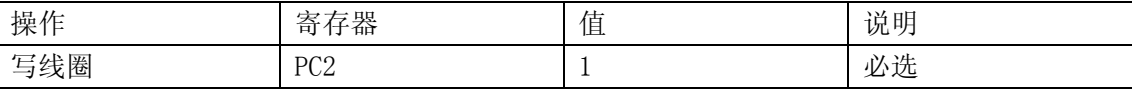

表 4 本地允许操作:

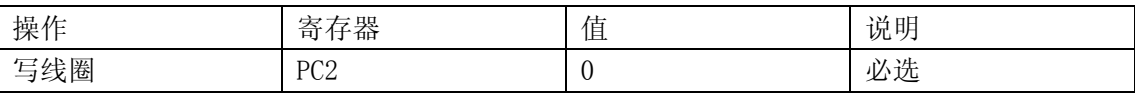

表 5 输入 ON 操作:

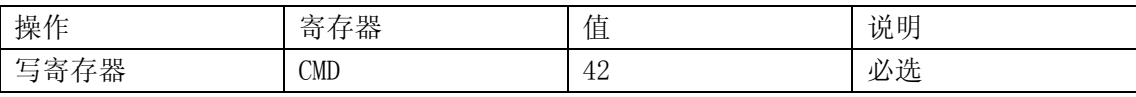

表 6 输入 OFF 操作:

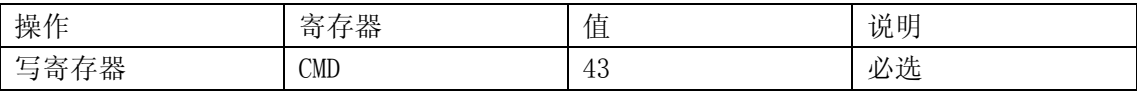

表 7 短路操作:

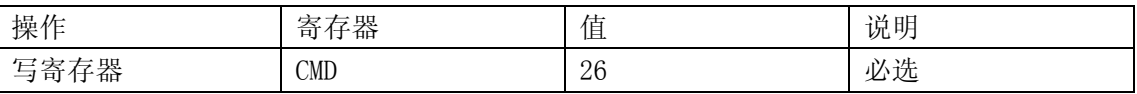

表 8 定电流操作:

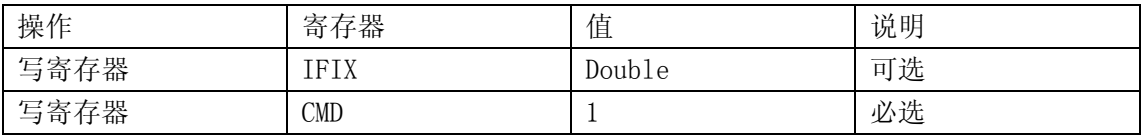

表 9 定电压操作:

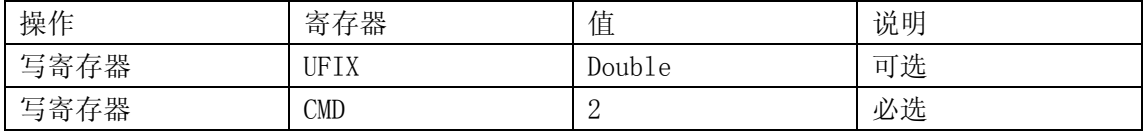

表 10 定功率操作:

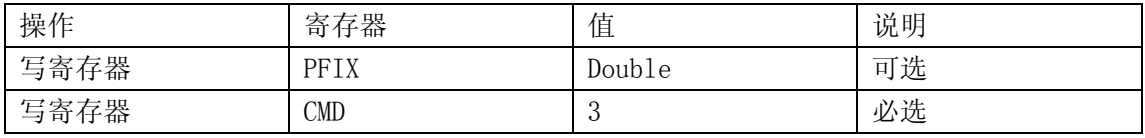

表 11 定电阻操作:

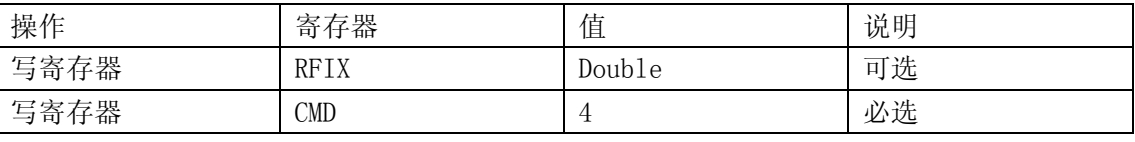

表 12 定电流软启动:

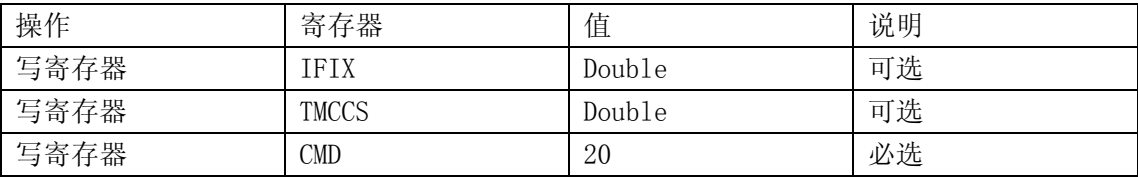

#### 表 13 定电压软启动:

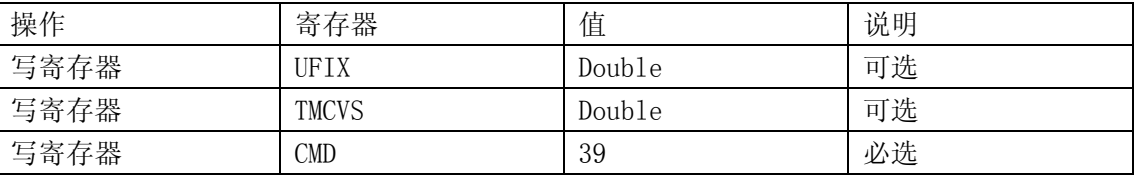

#### 表 14 定电流加载卸载模式:

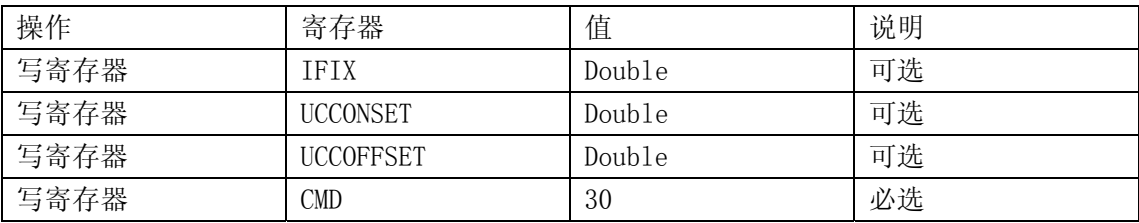

#### 表 15 定电压加载卸载模式:

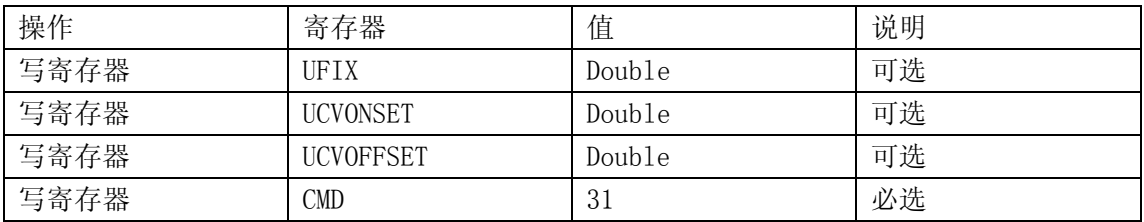

#### 表 16 定功率加载卸载模式:

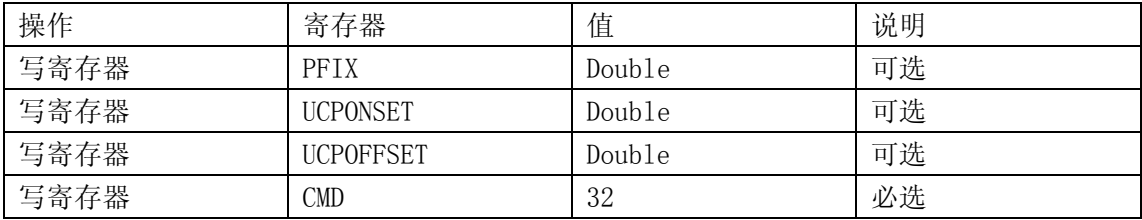

#### 表 17 定电阻加载卸载模式:

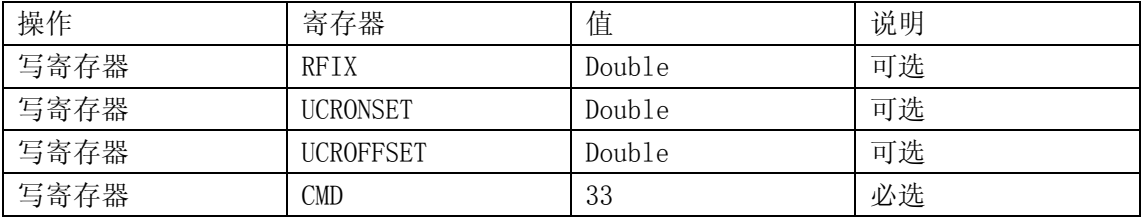

### 表 18 定电流转定电压模式:

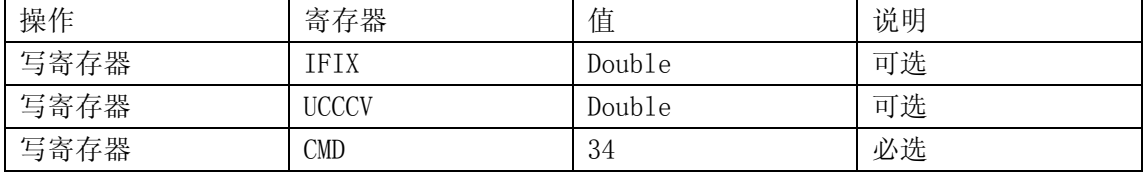

表 19 定电阻转定电压模式:

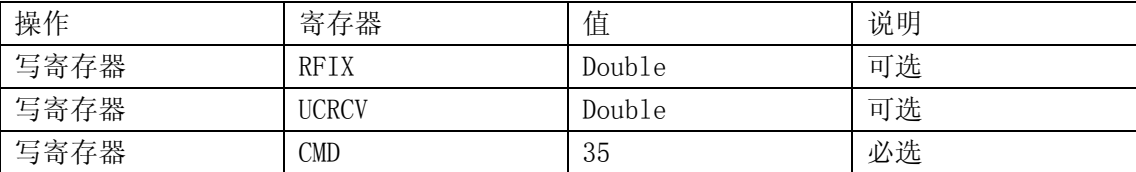

表 20 电池测试模式:

表 22 系统参数测试模式:

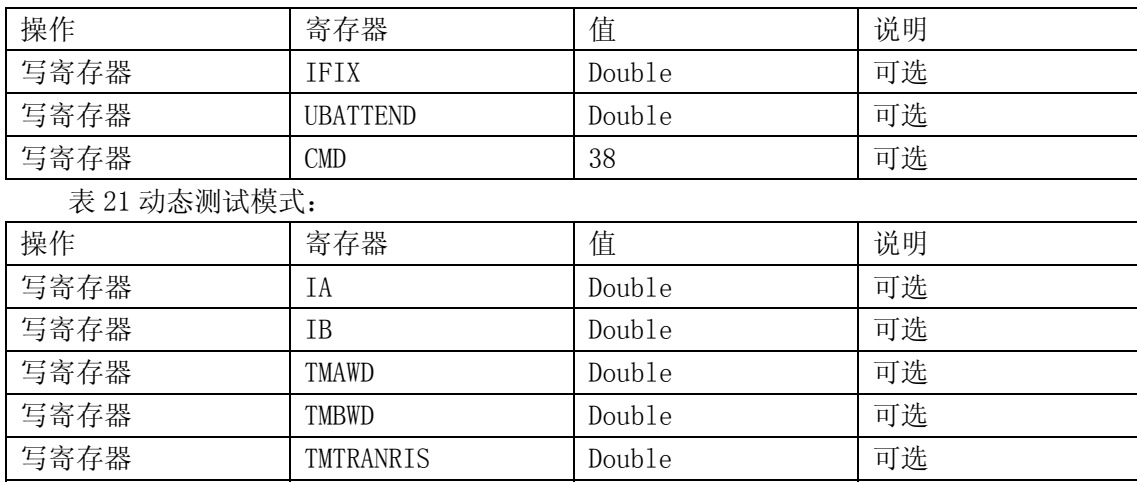

写寄存器 | TMTRANFAL | Double | 可选 写寄存器 | MODETRAN | 0<sup>~</sup>2 | 可选 写寄存器 | CMD | 22 | 可选

操作 インド | 寄存器 インド | 値 インド | 逆明 | 说明 写寄存器 | IMAX | Double | 可选 写寄存器 | UMAX | Double | 可选 写寄存器 | PMAX | Double | 可选 写线圈 REMOTE | 0xFF00/0x0000 | 可选 写寄存器 | CMD | 41 | 可选

30

# 安全

请勿自行在仪器上安装替代零件,或执行任何未经授权的修改。请将仪器送到本公司的维修部门进行维修,以 确保其能安全使用。

请参考本手册中特定的警告或注意事项信息,以避免造成人身伤害或仪器损坏。

# 安全标识

警告

它提醒使用者,注意某些可能导致人身伤害的操作程序、作法、状况等事项。

• 接地点

高压危险。(非专业人员不得打开机器)

参阅相关文件中的警告,注意提示。(电压较高,操作时请注意安全)

认证与品质保证<br>M97 系列可编程直流电子负载完全达到手册中所标称的各项技术指标。

## 质量保证

本公司对本产品的材料及制造,自出货之日起,给予一年的质量保证。

# 维修服务

本产品若需维修,请将产品送回本公司指定的维修单位。客户须承担将维修产品寄送到本公司维修部的单程运 费,本公司将负责支付回程运费。产品若从其它国家回厂维修,则所有运费、关税及其它税赋均须由客户承担。

# 质量保证限制

上述的保证不适用因以下情况所造成的损坏: 客户不正确或不适当的维修产品; 客户使用其他的的软件或界面; 未经授权的修改或误用; 在指定的环境外操作本产品,或是在非指定的维修点进行配置及维修。 客户自行安装的电路造成的损坏。

# 通告

本手册的内容如有更改, 恕不另行通知。